# solaredge

**Installation Guide SolarEdge Home Hub Inverter Single Phase For Australia Version 1.5**

# <span id="page-1-0"></span>**Disclaimers**

### <span id="page-1-1"></span>Important Notice

Copyright © SolarEdge Inc. All rights reserved.

No part of this document may be reproduced, stored in a retrieval system or transmitted, in any form or by any means, electronic, mechanical, photographic, magnetic or otherwise, without the prior written permission of SolarEdge Inc.

The material furnished in this document is believed to be accurate and reliable. However, SolarEdge assumes no responsibility for the use of this material. SolarEdge reserves the right to make changes to the material at any time and without notice. You may refer to the SolarEdge web site ([www.solaredge.com](http://www.solaredge.com/)) for the most updated version.

All company and brand products and service names are trademarks or registered trademarks of their respective holders.

Patent marking notice: see<http://www.solaredge.com/patent>

The general terms and conditions of delivery of SolarEdge shall apply.

The content of these documents is continually reviewed and amended, where necessary. However, discrepancies cannot be excluded. No guarantee is made for the completeness of these documents.

The images contained in this document are for illustrative purposes only and may vary depending on product models.

This manual describes installation of theSolarEdge Home Hub Inverter. Read this manual before you attempt to install the product, and follow the instructions throughout the installation process. If you are uncertain about any of the requirements, recommendations, or safety procedures described in this manual, contact SolarEdge Support immediately for advice and clarification. The information included in this manual is accurate at the time of publication. However, the product specifications are subject to change without prior notice. In addition, the illustrations in this manual are meant to help explain system configuration concepts and installation instructions. The illustrated items may differ from the actual items at the installation location.

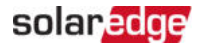

# <span id="page-2-0"></span>Revision History

### Version 1.5 (April 2023)

**LG Chem Prime Battery removed.** 

### Version 1.4 (October 2022)

Updated name to SolarEdge Home Hub Inverter Single Phase

### Version 1.3 (January 2021)

- Added S-series Power Optimisers installation guidelines in [Installation Guidelines](#page-14-0) [on](#page-14-0)  [page 14.](#page-14-0)
- Added the option to use Opti Clamps in [Step 1: Mounting the Power Optimisers](#page-17-0) on [page 17.](#page-17-0)

### Version 1.2 (October 2021)

 $\blacksquare$  Editorial changes

### **Contents**

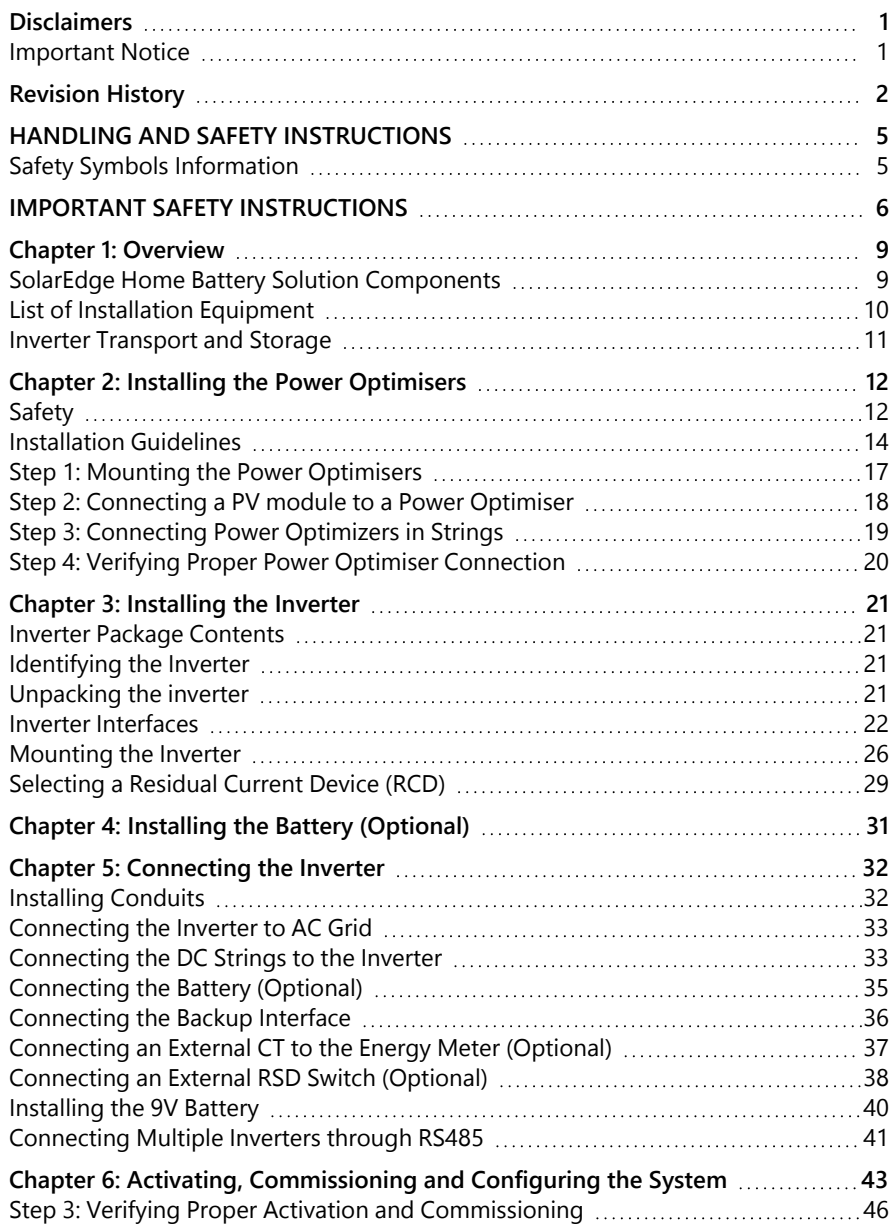

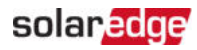

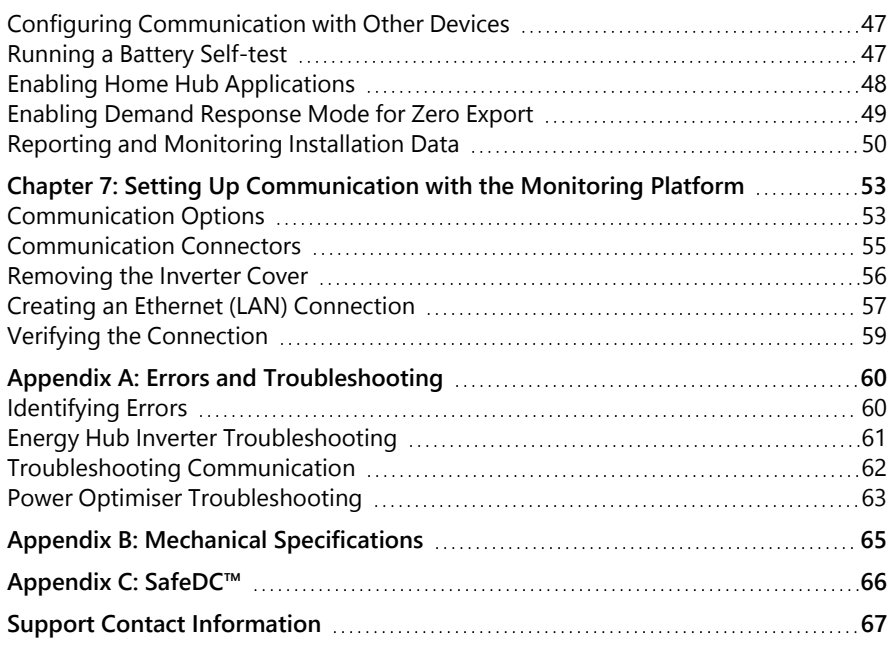

# <span id="page-5-0"></span>HANDLING AND SAFETY INSTRUCTIONS

# <span id="page-5-1"></span>Safety Symbols Information

The following safety symbols are used in this document. Familiarize yourself with the symbols and their meaning before installing or operating the system.

#### WARNING!

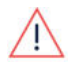

Denotes a hazard. It calls attention to a procedure that, if not correctly performed or adhered to, could result in *injury or loss of life*. Do not proceed beyond a warning note until the indicated conditions are fully understood and met.

CAUTION!

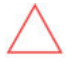

Denotes a hazard. It calls attention to a procedure that, if not correctly performed or adhered to, could result in damage or destruction of the product. Do not proceed beyond a caution sign until the indicated conditions are fully understood and met.

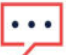

**NOTE** 

Denotes additional information about the current subject.

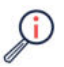

IMPORTANT SAFETY FEATURE

Denotes information about safety issues.

Disposal requirements under the Waste Electrical and Electronic Equipment (WEEE) regulations:

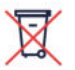

#### NOTE

Discard this product according to local regulations or send it back to SolarEdge.

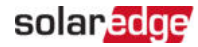

### <span id="page-6-0"></span>IMPORTANT SAFETY INSTRUCTIONS

#### SAVE THESE INSTRUCTIONS

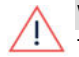

Warning!

To reduce the risk of injury, read all instructions in this document.

#### WARNING!

Before opening the inverter cover:

- 1. Turn off the inverter ON/OFF/P switch located at the bottom of the inverter.
- 2. Turn off the Connection Unit DC safety switch (if applicable).
	- 3. Turn off the inverter AC circuit breaker on the main service panel.
	- 4. Wait five minutes for the capacitors to discharge.

#### **WARNING!**

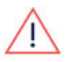

Before operating the inverter, ensure that the inverter AC power cable and wall outlet are grounded properly. This product must be connected to a grounded, metal, permanent wiring system, or an equipment-grounding conductor must be run with the circuit conductors and connected to the equipment grounding terminal or lead on the product.

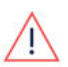

#### WARNING!

Opening the inverter and repairing or testing under power must be performed only by qualified service personnel familiar with this inverter.

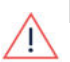

#### WARNING!

Do not touch the PV panels or any rail system connected when the inverter switch is ON, unless grounded.

#### WARNING!

SafeDC complies with IEC60947-3 when installing the system with a worst case SafeDC voltage (under fault conditions) < 120V.

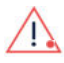

The worst case voltage is defined as: Voc, max + (String Length-1)\*1V, where:

Voc,max = Maximum Voc (at lowest temperature) of the PV modules in the string (for a string with multiple modules, use the max value)

String Length = number of power optimisers in the string

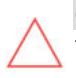

#### CAUTION!

This unit must be operated according to the technical specification datasheet provided with the unit.

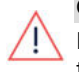

#### CAUTION!

HEAVY OBJECT. To avoid muscle strain or back injury, use proper lifting techniques, and if required - a lifting aid.

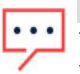

#### **NOTE**

The Connection Unit is NEMA type 3R rated . Unused glands should be sealed with appropriate seals.

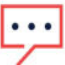

#### **NOTE**

Use PV modules rated according to IEC 61730 class A.

#### **NOTE**

The symbol  $\bigcirc$  appears at grounding points on the SolarEdge equipment. This symbol is also used in this manual.

#### **NOTE**

The following warning symbols appear on the inverter warning label:

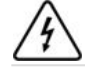

Risk of electric shock

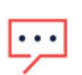

Risk of electric shock from energy stored in the capacitor. Do not remove cover until 5 minutes after disconnecting all sources of supply.

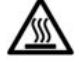

Hot surface – To reduce the risk of burns, do not touch.

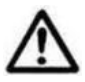

Caution, risk of danger

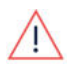

#### WARNING!

Before operating the system, ensure that the been grounded properly.

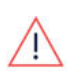

#### WARNING!

When handling the storage system battery, adhere to all manufacturer safety instructions.

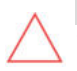

#### **CAUTION!**

This unit must be operated under the specified operating conditions as described in the technical specifications supplied with the unit.

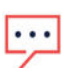

#### **NOTE**

The batteries must be certified according to local regulations and supported by the SolarEdge inverter firmware.

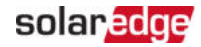

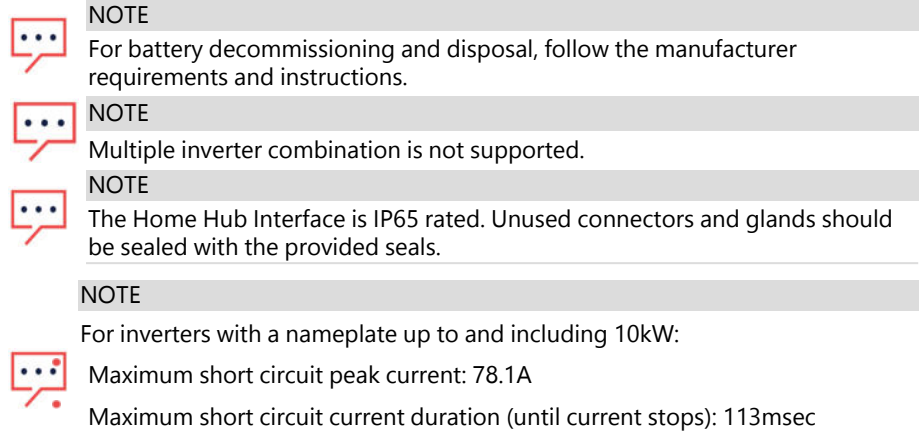

٠ Maximum 3-cycle short circuit current RMS value: 60A

# <span id="page-9-0"></span>Chapter 1: Overview

#### **NOTE**

Backing up high-consumption loads, such as whole home air conditioners and well pumps, requires installation of a soft start device (not supplied by SolarEdge) on the AC supply of these loads.

### <span id="page-9-1"></span>SolarEdge Home Battery Solution Components

SolarEdge Home Hub Inverter Single Phase - manages battery and system energy, in addition to its traditional functionality as a DC-optimized PV inverter.

The **Connection Unit**, located at the bottom of the inverter, allows simple installation and connectivity to other system components and includes an external DC Safety Switch.

The **Energy Meter** is used by the inverter for export, import, and consumption readings, and for Smart Energy Management applications, such as export limitation, time-of-use profile programming and maximizing self-consumption.

**One or multiple batteries (optional)** - DC-coupled batteries designed to work with the SolarEdge system. The batteries can be connected to the system optionally. When installing a battery, connect the DC cables from the battery and from Power Optimisers to an external combiner box, compliant with local regulation. Then, connect the cables from the combiner box to the DC terminals inside the inverter's Connection Unit.We recommend using the SolarEdge combiner box. For installation and connection instructions see:

[https://www.solaredge.com/sites/default/files/se-combiner-box-installation-guide](https://www.solaredge.com/sites/default/files/se-combiner-box-installation-guide-aus.pdf)[aus.pdf](https://www.solaredge.com/sites/default/files/se-combiner-box-installation-guide-aus.pdf)

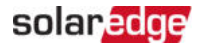

#### Supported Batteries

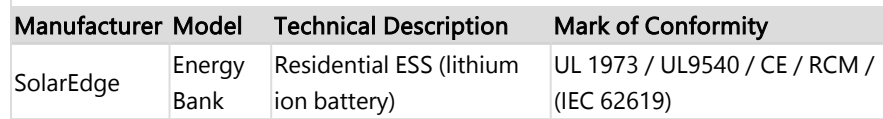

For the SolarEdge Energy Bank installation guide, see:

[https://www.solaredge.com/sites/default/files/se-energy-bank](https://www.solaredge.com/sites/default/files/se-energy-bank-installation-guide.pdf)[installation-guide.pdf](https://www.solaredge.com/sites/default/files/se-energy-bank-installation-guide.pdf)

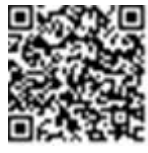

**SolarEdge Home Backup Interface** (optional, required for backup support) - controls disconnection of house loads from the grid and integrates the following components to enable grid-tied solar backup and Smart Energy Management. The SolarEdge Home Backup Interface must be installed to allow the operation of the batteries and inverter during backup.

100A microgrid interconnection device - disconnects the house loads from the grid in case of a power outage.

#### **NOTE**

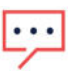

- Additional SolarEdge inverters can be connected over RS485. The inverters will participate in export limitation, Smart Energy Management and backup operation.
- PV modules connected to power optimizers are not mandatory for charge/ discharge profile programming.

# <span id="page-10-0"></span>List of Installation Equipment

Standard tools can be used during the installation of the SolarEdge system. The following is a recommendation of the equipment needed for installation:

- 4 mm Allen torque screwdriver for the inverter enclosure screws
- Allen torque screwdriver for M5/M6/M8 screw types
- Standard torque flat-head screwdrivers set
- Non-contact voltage detector
- Cordless drill ( clutch) or screwdriver and bits suitable for the surface on which the inverter and optimisers will be installed. Use of an impact driver is not allowed.
- Mounting hardware (stainless bolts, nuts, and washers) for attaching:
- $\blacksquare$  the mounting brackets to the mounting surface
- $\blacksquare$  the power optimiser to the racking (not required for smart modules)
- $T$  Tools:
	- $MCA$  crimper
	- **Wire cutters**
	- **Wire strippers**
	- **Voltmeter**
	- Mobile phone with latest SetApp version a an

For installing the communication options, you may also need the following:

- $\blacksquare$  For Ethernet:
	- CAT6 twisted pair Ethernet cable with RJ45 connector
	- If using a CAT6 cable spool: RJ45 plug and RJ45 crimper
- $\blacksquare$  For RS485 :
	- Four- or six-wire shielded twisted pair cable
	- **Watchmaker precision screwdriver set**

### <span id="page-11-0"></span>Inverter Transport and Storage

Transport the inverter in its original packaging, facing up and without exposing it to unnecessary shocks. If the original package is no longer available, use a similar box that can withstand the weight of the inverter (refer to the inverter weight in the specification datasheet provided with the unit), has a handle system and can be closed fully.

Store the inverter in a dry place where ambient temperatures are -  $-25^{\circ}$ C to  $+60^{\circ}$ C.

# <span id="page-12-0"></span>Chapter 2: Installing the Power Optimisers

# <span id="page-12-1"></span>Safety

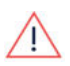

#### WARNING!

When modifying an existing installation, turn OFF the inverter ON/OFF/P switch and the AC circuit breaker on the main AC distribution panel.

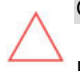

#### CAUTION!

 Power Optimisers are IP68/NEMA6P rated. Choose a mounting location where Power Optimisers will not be submerged in water.

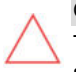

#### CAUTION!

The Power Optimiser must be operated according to the technical specifications provided with the Power Optimiser.

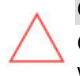

#### CAUTION!

Cutting the Power Optimiser input or output cable connector is prohibited and will void the warranty.

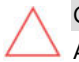

#### CAUTION!

All PV modules must be connected to a Power Optimiser.

**CAUTION!** 

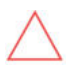

If you intend to mount the Power Optimisers directly to the module or module frame, first consult the module manufacturer for guidance regarding the mounting location and the impact, if any, on module warranty. Drilling holes in the module frame should be done according to the module manufacturer instructions.

#### CAUTION!

Installing a SolarEdge system without ensuring compatibility of the module connectors with the Power Optimiser connectors may be unsafe and could cause functionality problems such as ground faults, resulting in inverter shut down. To ensure mechanical and electrical compatibility of the Power Optimiser connectors with the PV module connectors to which they are connected:

- Use identical connectors from the same manufacturer and of the same type on the Power Optimisers, modules and the inverter DC input; or
- $\blacksquare$  Verify that the connectors are compatible in the following way:
	- The module connector manufacturer should explicitly verify compatibility with the Power Optimiser connectors and the Inverter DC input connectors.
	- A third-party test report by one of the listed external labs (TUV, VDE, Bureau Veritas UL, CSA, InterTek) should be obtained, verifying the compatibility of the connectors.

For more information, refer to [https://www.solaredge.com/sites/default/files/optimizer-input](https://www.solaredge.com/sites/default/files/optimizer-input-connector-compatibility.pdf)[connector-compatibility.pdf](https://www.solaredge.com/sites/default/files/optimizer-input-connector-compatibility.pdf)

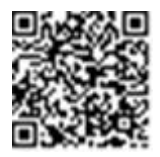

#### IMPORTANT SAFETY FEATURE

Modules with SolarEdge Power Optimisers are safe. They carry only a low safety voltage before the inverter is turned ON. As long as the power optimisers are not connected to the inverter or the inverter is turned OFF, each Power Optimiser will output a safe Voltage of 1V.

### solar.ad

### <span id="page-14-0"></span>Installation Guidelines

- For the minimum and maximum number of Power Optimisers in a PV string (PV) string length), see the Power Optimiser datasheets. Refer to the Designer for PV string length verification. The Designer is available on the SolarEdge website at: [https://www.solaredge.com/products/installer-tools/designer#/.](https://www.solaredge.com/products/installer-tools/designer#/)
- Do not use extension cables between a module and a Power Optimiser, between two modules connected to the same Power Optimiser, or between two Power Optimisers other than in the following cases:

#### **Between a Power Optimiser and a module:**

- Extension cables of up to 1.8 m are allowed for all Power Optimisers (0.9 m for DC+, and 0.9 m for DC -).
- SolarEdge Sense Connect technology monitors the S-Series Power Optimiser cable connectors and the direct connection created between them and another connector.
- P-Series Power Optimisers with the 4-type suffix in their part number (Pxxx-4xxxxxx) and the Mxxxx-Series - extension cables of up to 16 m can be installed per Power Optimiser (8 m for DC+, and 8 m for DC-).

#### **Between two PV modules connected in series to a Power Optimiser**

When connecting two PV modules in series to supported Power Optimizers – an extension cable may be installed between the two modules, if the following conditions are met:

- The total round-trip cable length between the (+) and the (-) input terminals of the power optimizer (including the extension cable between the modules and the module output cables) does not exceed 16m/52.5ft.
- Ssupported Commercial Power Optimizers with the following part numbers are used:
	- **Pxxx-4xxxxxx** (P Series with 4-type in part number suffix)
	- a an Sxxx-1xxxxxx (S Series with 1-type in part number suffix)
- $\blacksquare$  The connectors on each end of the extension cable must be identical to PV module's output connectors.

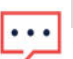

#### **NOTE**

The extension cable between two modules is considered as auxiliary equipment and is not covered by the SolarEdge warranty.

#### **NOTE**

When using a serial input optimizer for up to two modules connected in series, and PV modules installed in landscape orientation, it is recommended to use PV modules with long output cables to avoid the use of an extension (jumper cable) between two modules.

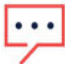

"Modules with long output cables" refers to modules with longer cables intended for landscape installation. The output cables length is usually specified in the Mechanical Characteristics section of the PV Module Datasheet.

For planning considerations when connecting multiple PV modules to an Power Optimizer, refer to:

[https://www.solaredge.com/sites/default/files/application-note](https://www.solaredge.com/sites/default/files/application-note-connecting-solaredge-power-optimizers-to-multiple-pv-modules.pdf)[connecting-solaredge-power-optimizers-to-multiple-pv-modules.pdf](https://www.solaredge.com/sites/default/files/application-note-connecting-solaredge-power-optimizers-to-multiple-pv-modules.pdf)

#### **Between two Power Optimisers or between a Power Optimiser and the inverter:**

Extension cables can be installed between Power Optimisers only from row to row, around obstacles or pathways within a row and from the end of the PV string to the inverter. The total length of the extension cables may not exceed the following values:

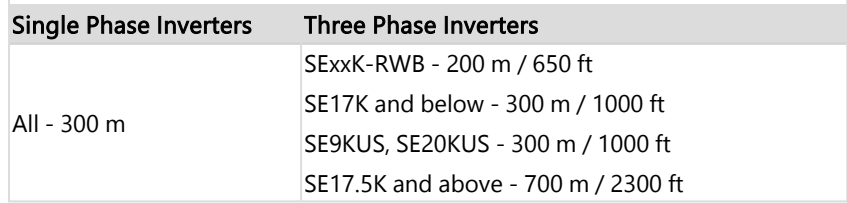

\*The same rules apply for Synergy units of equivalent power ratings, that are part of the modular Synergy technology inverter.

- $\blacksquare$  For connecting homerun DC cables from Power Optimisers to the inverter, use cables with the following cross-sections:
	- For MC4 connectors:  $2.5-10$  mm<sup>2</sup>

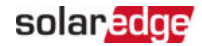

Frame-mounted Power Optimisers are mounted directly on the module frame, regardless of racking system (rail-less or with rails). For installation of framemounted Power Optimisers, refer to

[http://www.solaredge.com/sites/default/files/installing\\_frame\\_mounted\\_power\\_](http://www.solaredge.com/sites/default/files/installing_frame_mounted_power_optimizers.pdf) [optimizers.pdf.](http://www.solaredge.com/sites/default/files/installing_frame_mounted_power_optimizers.pdf)

- The Power Optimiser can be placed in any orientation.
- Position the Power Optimiser close enough to its module so that their cables can be connected.
- Make sure to use Power Optimisers that have the required output and input conductor length.
- Completely shaded modules may cause their Power Optimisers to temporarily shut down. This will not affect the performance of the other Power Optimisers in the PV string, as long as the minimum number of unshaded Power Optimisers connected in a PV string of modules is met. If under typical conditions fewer than the minimum Power Optimisers are connected to unshaded modules, add more Power Optimisers to the PV string.
- To allow for heat dissipation, maintain the following clearance:

For All Power Optimisers, except for the M1600

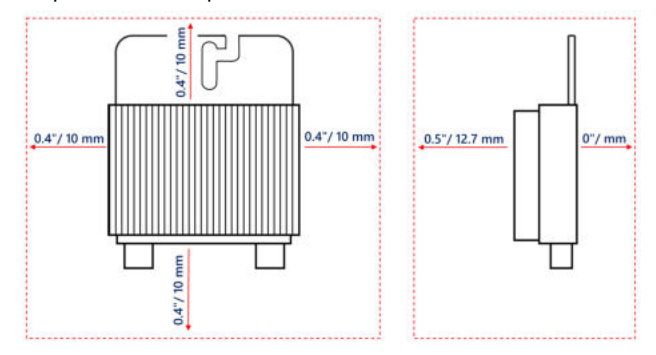

Figure 1: Clearance for heat dissipation around the Power Optimizer

When installing PV modules in a confined space such as Building-integrated photovoltaic (BIPV) modules, ventilation measures may be required to ensure that the Power Optimisers are not exceeding the maximum temperatures stated in their specifications.

# <span id="page-17-0"></span>Step 1: Mounting the Power Optimisers

For each of the Power Optimisers $(1)$ :

 1. Determine the Power Optimiser mounting location and use the Power Optimiser mounting brackets to attach the Power Optimiser to the support structure . It is recommended to mount the Power Optimiser in a location protected from direct sunlight. For frame-mounted Power Optimisers follow the instructions supplied with the optimisers,

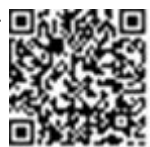

or refer to [https://www.solaredge.com/sites/default/files/installing\\_frame\\_mounted\\_](https://www.solaredge.com/sites/default/files/installing_frame_mounted_power_optimizers.pdf) [power\\_optimizers.pdf](https://www.solaredge.com/sites/default/files/installing_frame_mounted_power_optimizers.pdf).

2. If required, mark the mounting hole locations and drill holes.

#### CAUTION!

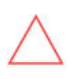

Drilling vibrations may damage the Power Optimiser and will void the warranty. Use a torque wrench or an electric drill with adjustable clutch that meets the mounting torque requirements. Do not use impact drivers for mounting the Power Optimiser.

Do not drill through the Power Optimiser or through the mounting holes.

- 3. Attach each Power Optimiser to the rack using M6 or M8 stainless steel bolts, nuts and washers or other mounting hardware. Apply torque of 9-10 N\*m. Opti Clamps may be used instead of M6 bolts to attach Power Optimisers to the rack. For more information see [www.opticlamp.com.au.](http://www.opticlamp.com.au/)
- 4. Verify that each Power Optimiser is securely attached to the module support structure.
- 5. Record Power Optimiser serial numbers and locations, as described in Reporting [and Monitoring Installation Data](#page-50-0) [on page 50.](#page-50-0)

<sup>(1)</sup>Not applicable to smart modules.

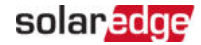

# <span id="page-18-0"></span>Step 2: Connecting a PV module to a Power Optimiser

#### **NOTE**

NOTE

Improper wiring may cause electrical faults in a PV system. To avoid electrical faults, verify proper locking of connectors and avoid cable tension and friction. Proper planning, materials and installation reduce the risk of electric arcs, short-circuits and ground faults in the PV system.

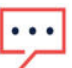

Images are for illustration purposes only. Refer to the label on the product to identify the plus and minus input and output connectors.

For each of the Power Optimisers:

- Connect the Plus (+) output connector of the module to the Plus (+) input connector of the Power Optimiser.
- Connect the Minus (-) output connector of the module to the Minus (-) input connector of the Power Optimiser.

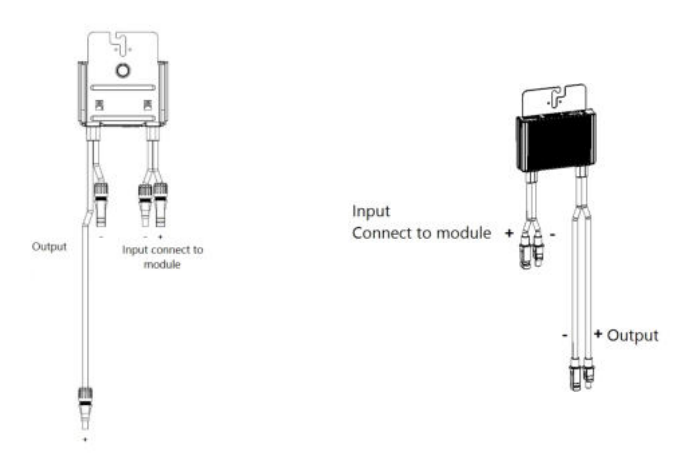

Figure 2: S-Series (left) and P-Series (right) Power Optimiser connectors

# <span id="page-19-0"></span>Step 3: Connecting Power Optimizers in Strings

You can construct parallel strings of unequal length, that is, the number of power optimizers in each string does not have to be the same. The minimum and maximum string lengths are specified in the power optimiser datasheets. Refer to the [Designer](https://www.solaredge.com/products/installer-tools/designer#/) for string length verification.

- 1. Connect the Minus (-) output connector of the string's first power optimiser to the Plus (+) output connector of the string's second power optimizer. When connecting S-Series Power Optimisers, be sure to connect the short Minus (-) output connector of one Power Optimiser to the long Plus (+) output connector of the next Power Optimiser.
- 2. To minimize electromagnetic interference (EMI), make sure to minimize the distance between the positive and negative DC cables.

For detailed instructions, see: [https://www.solaredge.com/sites/default/files/se-emi](https://www.solaredge.com/sites/default/files/se-emi-performance-application-note.pdf)[performance-application-note.pdf](https://www.solaredge.com/sites/default/files/se-emi-performance-application-note.pdf).

3. Connect the rest of the power optimisers in the string in the same manner.

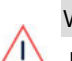

#### WARNING!

 If using a dual-input power optimiser and some inputs are not used, seal the unused input connectors with the supplied pair of seals.

 4. If you intend to monitor the installation, using the monitoring platform, record the physical location of each power optimizer, as described in [Creating Logical and](#page-51-0)  [Physical Layout using Installation Information](#page-51-0) [on page 51](#page-51-0)

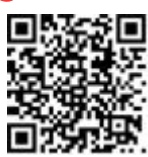

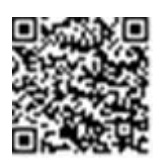

# <span id="page-20-0"></span>Step 4: Verifying Proper Power Optimiser Connection

When a module is connected to a Power Optimiser, the Power Optimiser outputs a safe voltage of 1V  $(\pm 0.1V)$ . Therefore, the total PV string voltage should equal 1V times the number of Power Optimisers connected in series in the PV string. For example, if 10 Power Optimisers are connected in a PV string, then 10V should be produced.

Make sure the PV modules are exposed to sunlight during this process. The Power Optimiser will only turn ON if the PV module provides at least 2W.

In SolarEdge systems, due to the introduction of Power Optimisers between the PV modules and the inverter, the short circuit current  $I_{SC}$  and the open circuit voltage  $V_{OC}$ hold different meanings from those in traditional systems.

For more information about the SolarEdge system's PV string Voltage and current, refer to the V<sub>OC</sub> and I<sub>SC</sub> in SolarEdge Systems Technical Note, available on the SolarEdge website at:

[https://www.solaredge.com/sites/default/files/isc\\_and\\_voc\\_in\\_solaredge\\_](https://www.solaredge.com/sites/default/files/isc_and_voc_in_solaredge_sytems_technical_note.pdf) [sytems\\_technical\\_note.pdf](https://www.solaredge.com/sites/default/files/isc_and_voc_in_solaredge_sytems_technical_note.pdf)

#### $\rightarrow$  To verify proper Power Optimiser connection:

Measure the voltage of each PV string individually before connecting it to the other PV strings or to the inverter. Verify correct polarity by measuring the PV string polarity with a voltmeter. Use a voltmeter with at least 0.1V measurement accuracy.

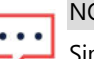

**NOTE** 

Since the inverter is not yet operating, you may measure the PV string Voltage and verify correct polarity on the DC wires. inside the .

For troubleshooting Power Optimiser operation problems, refer to [Power Optimiser](#page-63-0)  [Troubleshooting](#page-63-0) [on page 63.](#page-63-0)

Proper Power Optimiser connection can also be verified in the Designer application.

For more information, refer to

<https://www.solaredge.com/products/installer-tools/designer#/>.

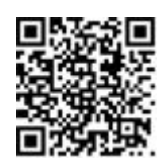

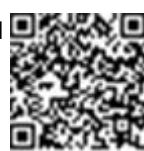

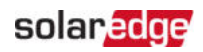

# <span id="page-21-0"></span>Chapter 3: Installing the Inverter

Install the inverter either before or after the modules and power optimisers have been installed.

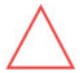

#### CAUTION!

Do not rest the connectors at the bottom of the inverter on the ground, as it may damage them. To rest the inverter on the ground, lay it on its back.

### <span id="page-21-1"></span>Inverter Package Contents

- SolarEdge Home Hub Inverter Single Phase
- **Wall mounting bracket**
- One 9V battery
- <span id="page-21-2"></span>installation guide

### Identifying the Inverter

Refer to the sticker on the inverter that specifies its Serial Number and its Electrical Ratings. Provide the serial number when contacting SolarEdge support. The serial number is also required when opening a new site in the SolarEdge monitoring platform.

### <span id="page-21-3"></span>Unpacking the inverter

Extract the inverter out of the carton box following the on-package instruction.

CAUTION!

Do not place the inverter vertically on the ground as this may damage the connectors.

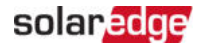

### <span id="page-22-0"></span>Inverter Interfaces

The following figure shows the inverter connectors and components, located at the bottom of the inverter.

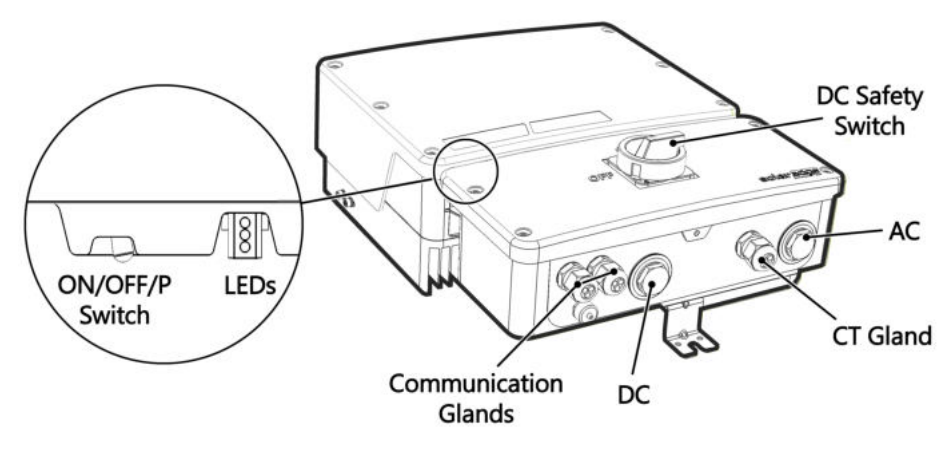

Figure 3: Inverter Interfaces

- **AC conduit entry** for AC connection to the grid or Backup Interface
- **DC conduit entry** for DC connection to SolarEdge Power Optimisers and one or more batteries. When installing a battery, connect the DC cables from the battery and from Power Optimisers to an external combiner box, compliant with local regulation. Then, connect the cables from the combiner box to the DC terminals inside the inverter's Connection Unit.We recommend using the SolarEdge combiner box. For installation and connection instructions see:

[https://www.solaredge.com/sites/default/files/se-combiner-box-installation-guide](https://www.solaredge.com/sites/default/files/se-combiner-box-installation-guide-aus.pdf)[aus.pdf](https://www.solaredge.com/sites/default/files/se-combiner-box-installation-guide-aus.pdf)

- **CT gland** -for connection of external CTs
- **DC Safety switch** connects and disconnects the DC power to the system
- Two communication glands: for connection of inverter communication options. Each gland has three openings.

#### **ON/OFF/P switch**:

- **ON (1)** Turning this switch ON (after Power Optimiser pairing) starts the operation of the power optimizers, enables power production and allows the inverter to begin exporting power to the utility grid.
- **OFF (0)** Turning this switch OFF reduces the power optimizer voltage to a low safety voltage and inhibits exportation of power. When this switch is OFF, the control circuitry remains powered up.
- **P** Moving and releasing the switch allows viewing system information via the LEDs, and performing the following functions:

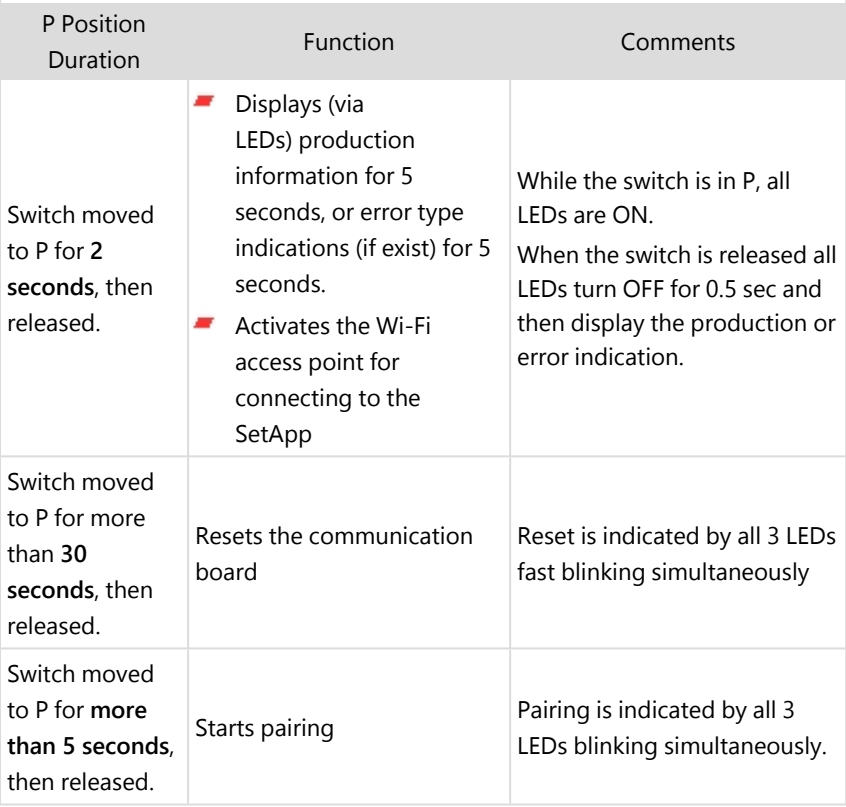

**LEDs:** three LEDs indicate, by color and state (on/ off/ blinking<sup>(1)</sup>/ flickering<sup>(2)</sup>/alternating<sup>(3)</sup>), different system information, such as errors or performance indications. For more information, refer to <https://www.solaredge.com/leds>.

The main LED indications are:

- $\blacksquare$  Blue ON the inverter is communicating with the monitoring platform
- Green ON the system is producing
- Green blinking AC is connected but the system is not producing
- Red ON system error

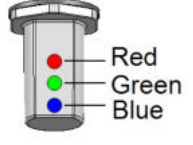

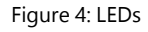

The following table describes system performance information by LED color and ON/OFF/P switch position.

- (2)Flickering = Turns ON for 100 mS and turns OFF for 5 seconds
- $(3)$ Alternating = alternate LED flashes

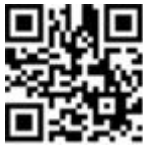

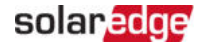

 $(1)$ Blinking = Turns ON and OFF for the same duration

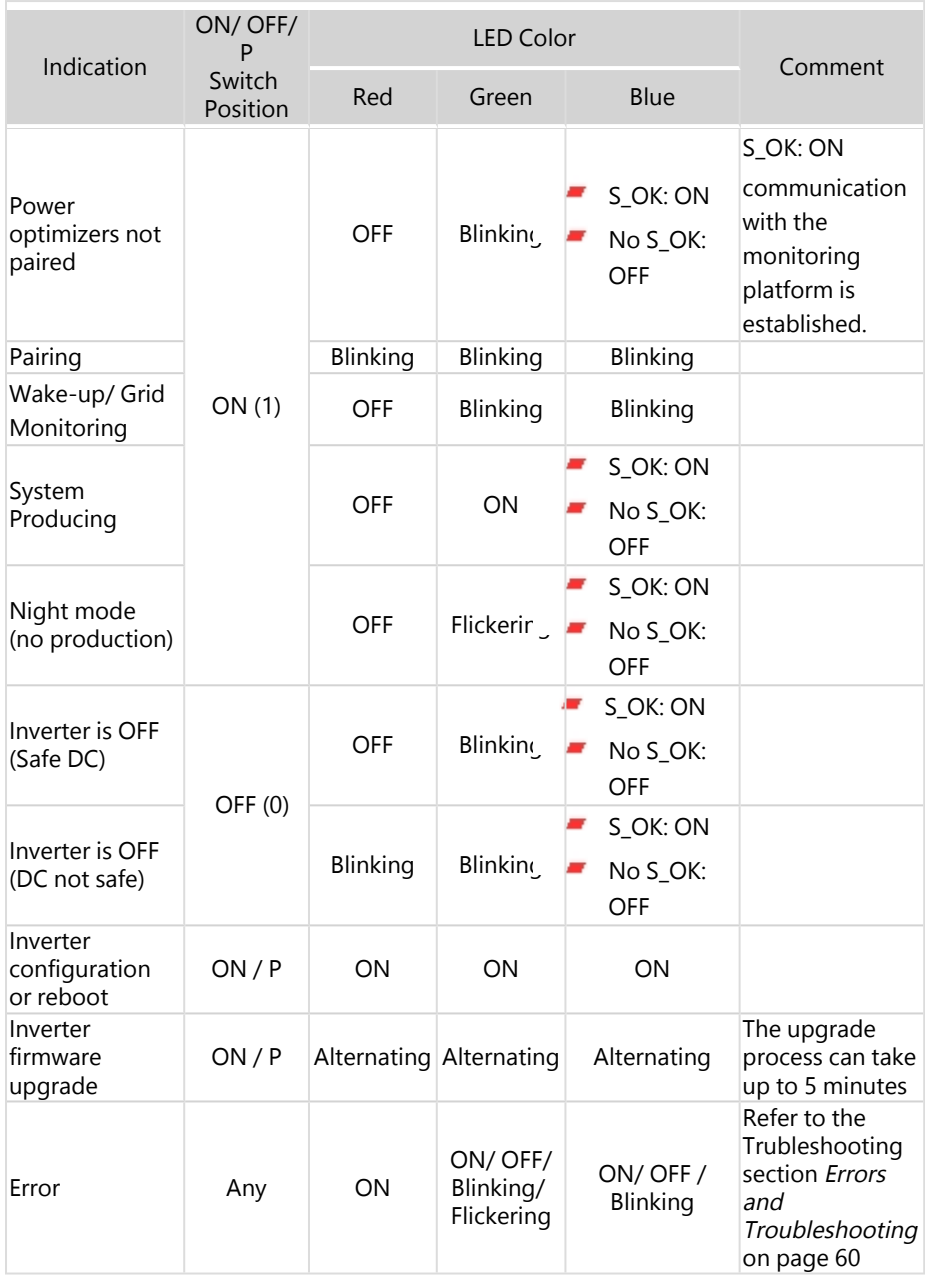

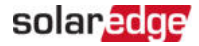

The following table describes production percentage of AC information by LED color and ON/OFF/P switch position.

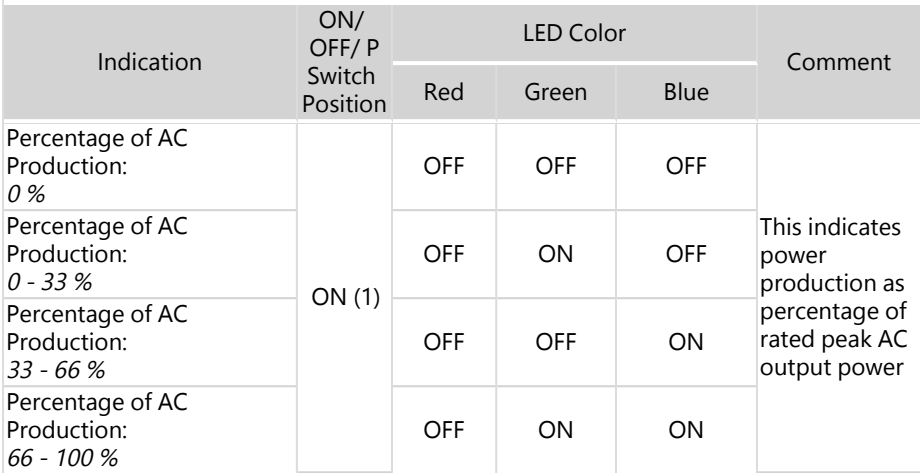

### <span id="page-26-0"></span>Mounting the Inverter

The inverter is supplied with a mounting bracket kit:

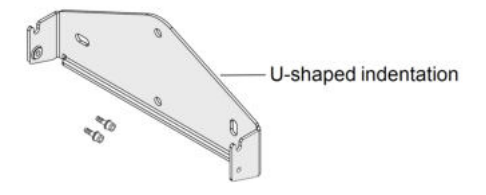

Figure 5: Mounting bracket

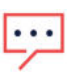

#### **NOTE**

Make sure the mounting surface or structure can support the weight of the inverter.

20 cm / 8"

#### CAUTION!

SolarEdge inverters and Power Optimisers can be installed at a minimum distance of 50 m from the shoreline of an ocean or other saline environment, as long as there are no direct salt water splashes on the inverter or Power Optimiser.

For SolarEdge inverters installed at a distance of 200 m or closer to the shoreline, special brackets must be purchased separately from SolarEdge and SS304 stainless screws are required. For details, please contact your local sales representative.

- 1. Determine the inverter mounting location, on a wall, stud framing or pole. It is recommended to mount the inverter in a location protected from direct sunlight.
- 2. To allow proper heat dissipation, maintain the following minimum clearance areas between the inverter and other objects:

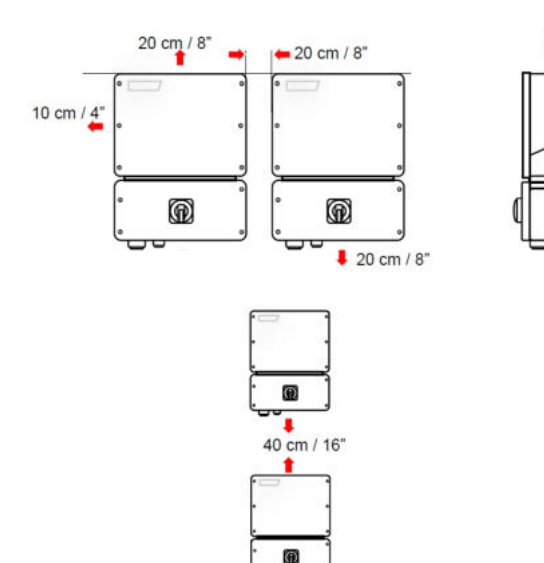

Figure 6: Clearance areas

- If installing a single inverter:
	- 20 cm from the top of the inverter.
	- At least 10 cm from the bottom of the inverter.
	- 10 cm from the right and left of the inverter.

SolarEdge Home Hub Inverter Single Phase MAN-01-00812-1.5

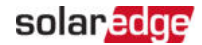

- If installing multiple inverters:
	- When installing inverters side by side, leave at least 20 cm between inverters.
	- When installing inverters one above of the other, leave at least 40 cm between inverters.
- 3. Position the mounting bracket against the wall/ pole and mark the drilling hole locations (refer to the Mechanical Specifications appendix below for inverter and mounting bracket dimensions).
- 4. Drill the holes and mount the bracket. Verify that the bracket is firmly attached to the mounting surface.
- 5. Hang the inverter on the bracket:
	- a. Lift the inverter from the sides, or hold it at the top and bottom of the inverter to lift the unit into place.
	- b. Lower the inverter onto the U-shaped indentations, as shown below. Let the inverter lay flat against the wall or pole.
	- c. Insert the two supplied screws through the outer heat sink fin on both sides of the inverter and into the bracket.

Tighten the screws of 4.0 N\*m / 2.9 lb.\*ft.

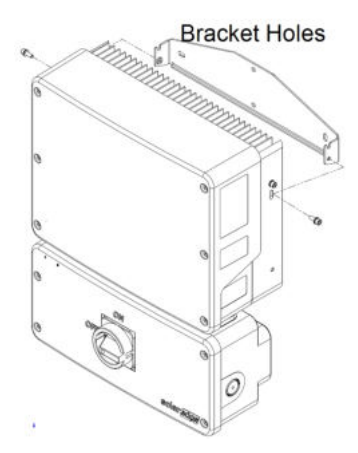

Figure 7: Hanging the inverter on the brackets

6. Optionally, secure the Connection Unit bracket to the wall/pole, using 3 screws:

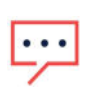

**NOTE** 

In case of inverter replacement with the Connection Unit still mounted, it is recommended to use all 3 holes.

 a. Mark the location of the bracket screw for the Connection Unit, and optionally the two additional bracket holes.

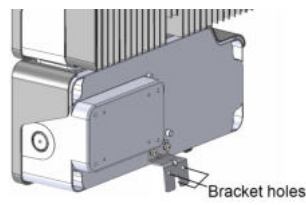

Figure 8: Connection Unit bracket

- b. Remove the inverter from the wall/ pole.
- c. Drill the hole for the Connection Unit bracket.
- d. Hang the inverter on the mounted brackets.
- e. Fasten the Connection Unit bracket using a standard bolt.
- 7. Insert the screws at the top of the inverter brackets and fasten the brackets together.
- <span id="page-29-0"></span>8. Verify that all the brackets are firmly attached to the mounting surface.

# Selecting a Residual Current Device (RCD)

#### IMPORTANT SAFETY FEATURE

All SolarEdge inverters incorporate a certified internal Residual Current Device (RCD) in order to protect against possible electrocution and fire hazard in case

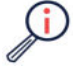

of a malfunction in the PV array, cables or inverter. There are two trip thresholds for the RCD as required for certification (DIN VDE 0126-1-1). The default value for electrocution protection is 30 mA, and for slow rising current is 300 mA.

If an external RCD is required by local regulations, check which type of RCD is required for the relevant electric code. Install the residual-current device (RCD) in accordance with the applicable local standards and directives. SolarEdge recommends using a type-A RCD. The recommended RCD value is 100 mA or 300 mA unless a lower value is required by the specific local electric codes. When required by local regulations, the use of an RCD type B is permitted.

#### **NOTE**

For multiple inverters, an RCD per inverter is required.

Circuits supplied via the stand-alone port require an RCD when in backup mode.

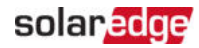

In installations where the local electric code requires an RCD with a lower leakage setting, the discharge current might result in nuisance tripping of the external RCD. The following steps are recommended to avoid nuisance tripping of the external RCD:

- Select the appropriate RCD for correct operation of the installation: An RCD with a rating of 30 mA may actually trip at a leakage as low as 15 mA (according to IEC 61008). High quality RCDs will typically trip at a value closer to their rating.
- Configure the trip voltage of the inverter's internal RCD to a lower value than the trip current of the external RCD. The internal RCD will trip if the current is higher than the allowed current, but because the internal inverter RCD automatically resets when the residual currents are low it saves the manual reset.

For detailed information, refer to the RCD Selection for SolarEdge Inverters Application Note, available on the SolarEdge website at [http://www.solaredge.com/sites/default/files/application\\_note\\_ground\\_](http://www.solaredge.com/sites/default/files/application_note_ground_fault_rcd.pdf) [fault\\_rcd.pdf.](http://www.solaredge.com/sites/default/files/application_note_ground_fault_rcd.pdf)

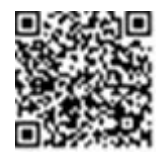

# <span id="page-31-0"></span>Chapter 4: Installing the Battery (Optional)

Install the battery in accordance with the manufacturer instructions.

For the SolarEdge Energy Bank installation guide, see:

[https://www.solaredge.com/sites/default/files/se-energy-bank](https://www.solaredge.com/sites/default/files/se-energy-bank-installation-guide.pdf)[installation-guide.pdf](https://www.solaredge.com/sites/default/files/se-energy-bank-installation-guide.pdf)

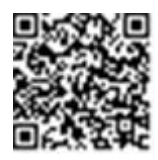

In addition, follow these guidelines:

- Make sure the battery's circuit breaker switch is OFF.
- Measure the necessary length between the and the battery for all cables.
- Mark polarity on DC cables.

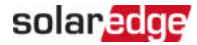

# <span id="page-32-0"></span>Chapter 5: Connecting the Inverter

This chapter explains how to connect the inverter to:

- AC grid
- <span id="page-32-1"></span>DC input

# Installing Conduits

Before connecting the inverter, install all conduits as shown below.

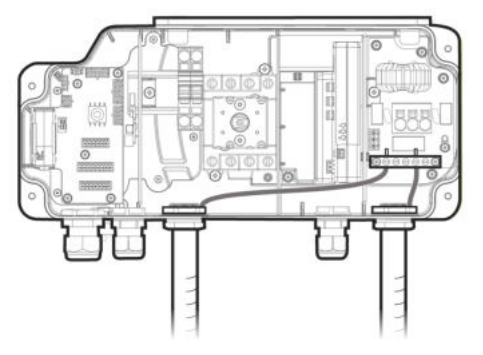

Figure 9: Conduit installation

#### $\rightarrow$  To install a conduit:

- 1. Switch the DC Safety Switch to OFF.
- 2. Release the four Allen screws of the Connection Unit cover and remove the cover.

#### CAUTION!

When removing the cover, make sure not to damage internal components. SolarEdge will not be held responsible for any components damaged as a result of incautious cover removal.

- 3. Install a conduit of the required diameter:
	- To install a 32 mm conduit, remove the conduit plug together with the reducing washer.
	- $\blacksquare$  To install a 25 mm conduit, use the supplied reducing washer.
	- $\blacksquare$  To install a smaller conduit, use a reducing washer of an appropriate size (not supplied)
- 4. If required, ground the conduit by connecting it to the grounding bar, as shown above.

# <span id="page-33-0"></span>Connecting the Inverter to AC Grid

For connecting the inverter to AC grid, use a 1–10  $mm<sup>2</sup>$  cable.

For more wiring information, refer to the SolarEdge Recommended AC Wiring Application Note, available on the SolarEdge website at [http://www.solaredge.com/files/pdfs/application-note-recommended](http://www.solaredge.com/files/pdfs/application-note-recommended-wiring.pdf)[wiring.pdf.](http://www.solaredge.com/files/pdfs/application-note-recommended-wiring.pdf)

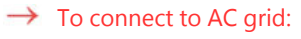

- 1. Turn off the AC circuit breaker on the distribution panel.
- 2. Strip 2.5'' / 60 mm of the external cable insulation and strip 0.7'' / 18 mm of the internal wire insulation.

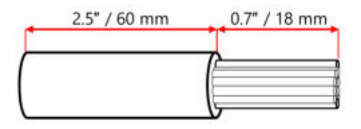

Figure 10: Insulation Stripping – AC Cable

- 3. Pass the AC cable through the conduit.
- 4. Connect the wires to the AC terminals as shown below.

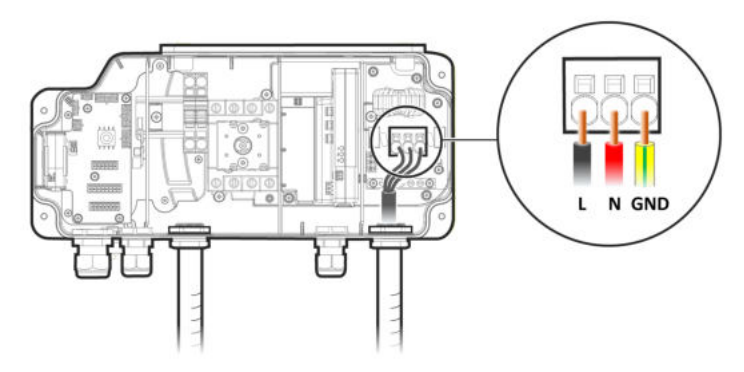

Figure 11: AC connection

# <span id="page-33-1"></span>Connecting the DC Strings to the Inverter

Connect the string to the DC input pairs. If required, connect additional strings in parallel using an external combiner box/branch cables before connecting to the inverter. When installing a battery, connect the DC cables from the battery and from Power Optimisers to an external combiner box, compliant with local regulation. Then, connect the cables from the combiner box to the DC terminals inside the inverter's Connection

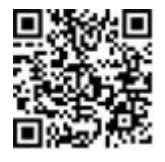

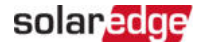

Unit.We recommend using the SolarEdge combiner box. For installation and connection instructions see: [https://www.solaredge.com/sites/default/files/se-combiner-box](https://www.solaredge.com/sites/default/files/se-combiner-box-installation-guide-aus.pdf)[installation-guide-aus.pdf](https://www.solaredge.com/sites/default/files/se-combiner-box-installation-guide-aus.pdf)

#### **NOTE**

- Functional electrical earthing of DC-side negative or positive poles is
- prohibited because the inverter has no transformer. Grounding (earth ground) of module frames and mounting equipment of the PV arraystring modules is acceptable.

**NOTE** 

- SolarEdge fixed input voltage architecture enables the parallel arraysstrings to be of different lengths. Therefore, they do not need to have the same number of Power Optimisers, as long as the length of each string is within the
- permitted range.

#### $\rightarrow$  To connect to DC strings:

- 1. Strip 8 mm of the DC wires insulation.
- 2. Pass the DC wires through the DC conduit.
- 3. Connect the wires to the DC terminals as shown below. Observe the correct polarity as labeled on the terminals.

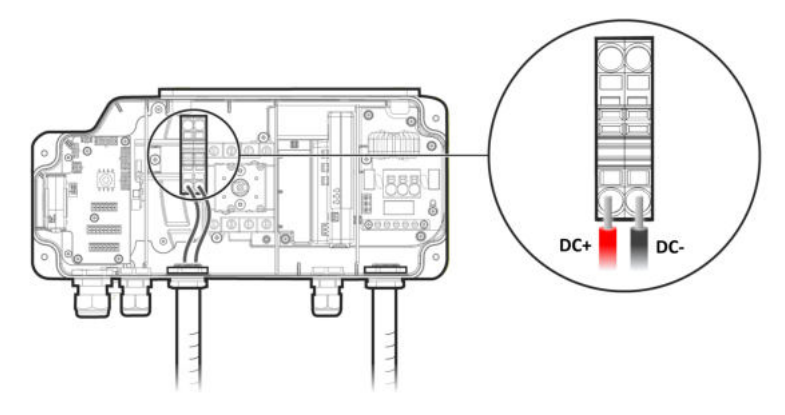

Figure 12: Inverter DC Connections

# <span id="page-35-0"></span>Connecting the Battery (Optional)

When installing a battery, connect the DC cables from the battery and from Power Optimisers to an external combiner box, compliant with local regulation. Then, connect the cables from the combiner box to the DC terminals inside the inverter's Connection Unit.We recommend using the SolarEdge combiner box. For installation and connection instructions see: [https://www.solaredge.com/sites/default/files/se-combiner-box](https://www.solaredge.com/sites/default/files/se-combiner-box-installation-guide-aus.pdf)[installation-guide-aus.pdf](https://www.solaredge.com/sites/default/files/se-combiner-box-installation-guide-aus.pdf)

For setting up communication between the SolarEdge Home Battery and the inverter, SolarEdge strongly recommends using SolarEdge Home Network.

Use the following cable types:

- **DC** two pairs of DC cables  $6 \text{ mm}^2$  ( $6-10 \text{ mm}^2$ ),  $600V$  insulated.
- **Communication**  $0.25$  mm<sup>2</sup> (0.25–1.5 mm<sup>2</sup>), 600V insulated or CAT6

#### $\rightarrow$  To connect DC cables:

- 1. Connect one pair of DC cables to the battery, as explained in the installation guide that comes with the battery.
- 2. Connect the other ends of the DC cables to the battery input terminals in the combiner box.
- 3. Take the second pair of DC cables and connect them to the inverter output terminals in the combiner box.
- 4. Connect the other ends of the DC cables to the DC terminals in the Connection Unit.

WARNING!

Make sure to connect the cables at correct polarity. Connecting the cables at reverse polarity may result in damage to the inverter or battery.

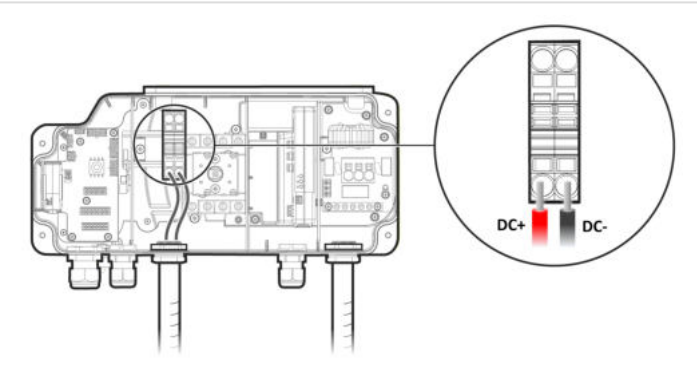

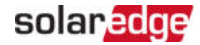

Figure 13: Battery DC cable connection to the inverter

# <span id="page-36-0"></span>Connecting the Backup Interface

To enable operation of the inverter in the stand-alone mode, the SolarEdge Backup Interface must be installed. When the inverter switches to the stand-alone mode, the Backup Interface ensures the neutral conductor continuity to the loads.

For installation and connection instructions of the Backup Interface see: [https://www.solaredge.com/sites/se/default/files/se-backup-interface-installation](https://www.solaredge.com/sites/se/default/files/se-backup-interface-installation-guide-aus.pdf)[guide-aus.pdf](https://www.solaredge.com/sites/se/default/files/se-backup-interface-installation-guide-aus.pdf)

When connecting the Backup Interface to the inverter, use the following cable types:

- **Communication**  $0.25$  mm<sup>2</sup> (0.25–1.5 mm<sup>2</sup>), 600V insulated or CAT6
- **12V power**
	- If the distance between the inverter and the Backup Interface is smaller than 15 m, use the CAT6 communication cable (see above).
	- $\blacksquare$  If the distance is greater than 15m/49, use a dedicated cable with a cross section of 2 mm<sup>2</sup> or greater.

#### $\rightarrow$  To connect the Backup Interface:

- 1. Connect the communication and 12V power cables to the Backup Interface, as explained in the installation manual that comes with the Backup interface.
- 2. Open Communication Gland 1 at the bottom of the Connection Unit.
- 3. Feed the other end of the communication cable through one of the gland openings.
- 4. Remove the 7-pin connector from the port labeled **Backup Interface** on the communication board.
- 5. Connect the communication cable wires to the 7-pin connector, as shown below. For the RSD connection, see [Connecting an External RSD Switch \(Optional\)](#page-38-0) [on page](#page-38-0)  [38.](#page-38-0)

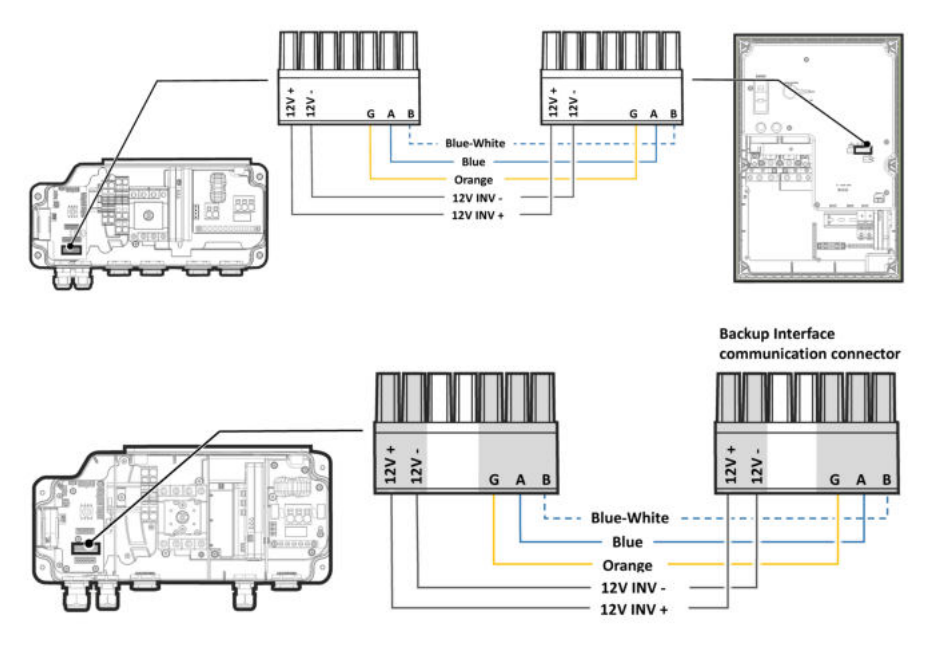

Figure 14: Connecting the Backup Interface

<span id="page-37-0"></span>6. Close Communication Gland 1 to a torque of 5.5 N\*m.

### Connecting an External CT to the Energy Meter (Optional)

To enable import/export or consumption metering, connect an external current transformer (purchased separately from SolarEdge) to the Energy Meter.

#### $\rightarrow$  To connect an external CT:

- 1. Open the CT gland at the bottom of the Connection Unit.
- 2. Feed the CT wires through one of the gland openings.
- 3. Connect the CT wires to Energy Meter's **L1 CT** connector, as shown below.

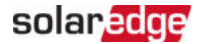

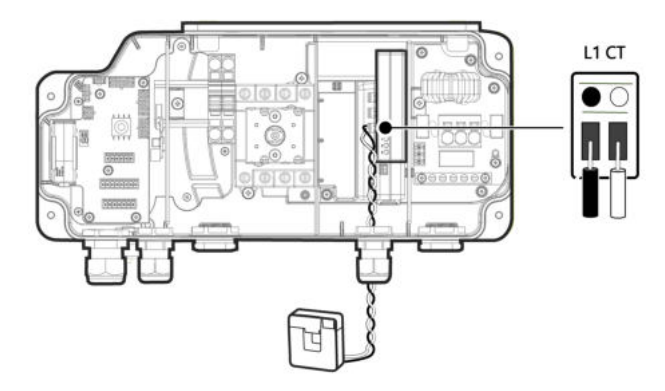

Figure 15: External CT connection

<span id="page-38-0"></span>4. Close the CT gland to a torque of 5.5 N\*m.

# Connecting an External RSD Switch (Optional)

If required, an external rapid shutdown switch can be installed to shut down the system in case of emergency.

The switch is not supplied by SolarEdge and should be purchased separately.

If the SolarEdge Backup Interface is installed as part of the system, connect the external RSD switch to the Backup Interface (see the Backup Interface installation guide). Then, connect the RSD wires from the Backup Interface to the inverter, in the same manner, as explained below.

#### $\rightarrow$  To connect an external RSD switch to a single inverter

 1. Remove the factory installed RSD- wire that connects between the 7-pin **Backup Interface** connector and the Safety Switch.

Do not disconnect the RSD+ wire.

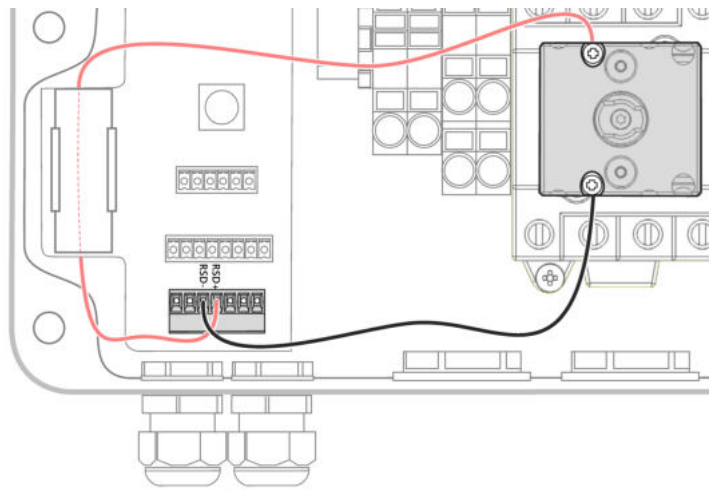

- 2. Pass the wires from the external RSD switch through Communication Gland 2.
- 3. Connect the positive wire to the Safety Switch and the negative wire to the RSDport on the Backup Interface connector.

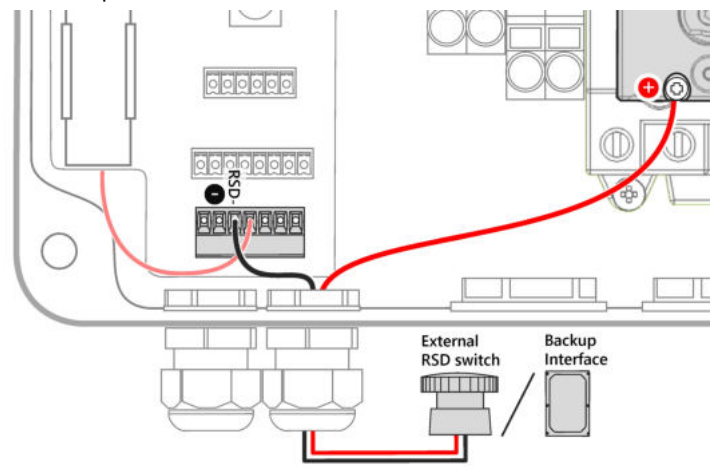

 $\rightarrow$  To connect an external RSD switch to multiple inverters:

1. Connect the external RSD switch to the Leader inverter, as explained above.

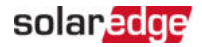

2. Connect wires to the RSD+ and RSD- ports of the **2nd Inv-Battery** connector.

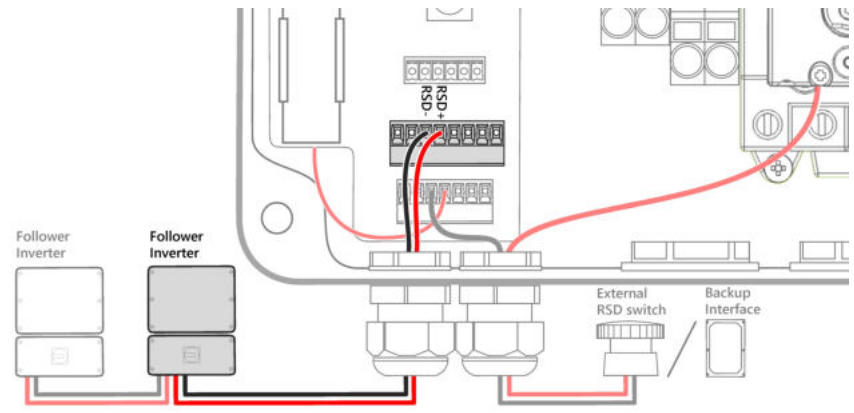

- 3. Pass the RSD+ and RSD- wires through Communication Gland 1 and connect them to a Follower inverter as explained above:
	- **RSD+** to the Safety Switch
	- × **RSD-** to the **Backup Interface** connector
- <span id="page-40-0"></span>4. If necessary, connect additional Follower inverters in the same manner.

### Installing the 9V Battery

A 9V battery is supplied with the inverter to enable the inverter to start production in case of a power outage.

#### $\rightarrow$  To install the 9V battery:

1. Connect the snap-on clip to the battery contacts.

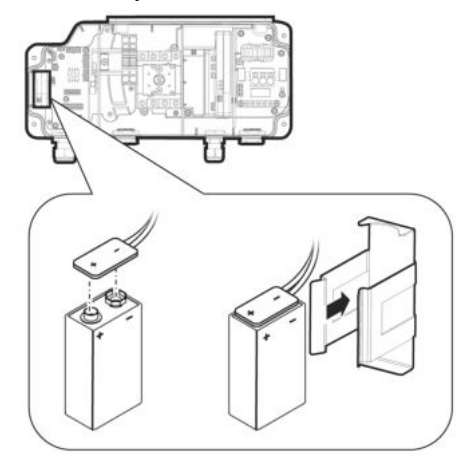

2. Insert the battery into the battery holder in the Connection Unit.

Figure 16: Installing the 9V Battery

<span id="page-41-0"></span>3. Close the Connection Unit covers with the Allen screws.

### Connecting Multiple Inverters through RS485

Before connecting multiple inverters, make sure your inverters' firmware version supports this feature. For further information, contact SolarEdge support.

You can add inverters to your system to increase on-grid and backup power production. Up to two additional SolarEdge Home Wave Inverter - Single Phase or SolarEdge Home Hub Inverter Single Phases may be connected to a single SolarEdge Home Hub Inverter Single Phase.

If a battery and Backup Interface are installed, the AC output from the additional inverters must be connected to the Backup Interface. Use a circuit breaker (CB-UPG-xx-01) purchasable from SolarEdge. For more information, refer to the Backup Interface Installation Guide.

When connecting multiple inverters, use the following cable types:

**Communication** -  $0.25$  mm<sup>2</sup> (0.25–1.5 mm<sup>2</sup>), 600V insulated or CAT6

 $\rightarrow$  To connect an additional SolarEdge Home Hub Inverter Single Phase:

- 1. Connect the Leader inverter to the Backup Interface, as explained in [Connecting the](#page-36-0)  [Backup Interface](#page-36-0) [on page 36](#page-36-0).
- 2. In both inverters, pass the communication cable through Communication Gland 2.

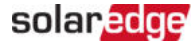

3. In the Follower inverter, connect the cable to the **2nd Inv RS485** connector.

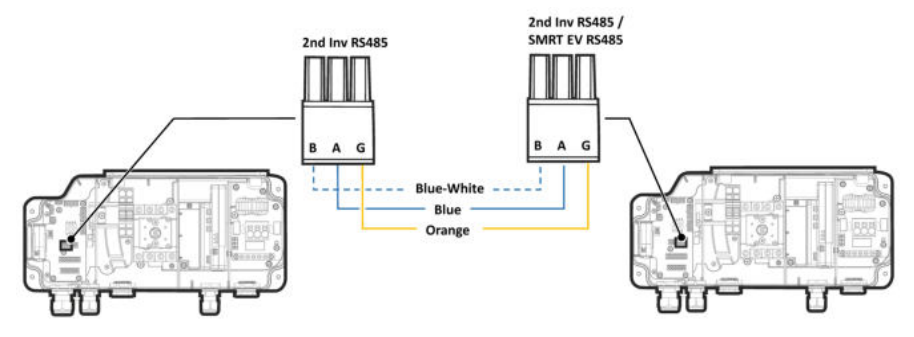

Figure 17: Connecting two Energy Hub inverters

- 4. In the Leader inverter, connect the cable to either the **2nd Inv RS485** connector or the **SMRT EV RS485** connector.
- 5. Pull the cables lightly to make sure they are properly connected.
- 6. Close the communication glands of 5.5 N\*m.

 $\rightarrow$  To connect an additional HD-Wave inverter:

- 1. In the HD-Wave inverter, connect one end of the communication cable to the **RS485-1** connector on the communication board. For more information, refer to the HD-Wave inverter Installation Guide.
- 2. Pass the other end of the communication through Communication Gland 2 of the Energy Hub inverter.
- 3. Connect the cable to the **2nd Inv RS485** connector on the communication board.
- 4. Pull the cables lightly to make sure they are properly connected.
- 5. Close the communication glands of 5.5 N\*m.

# <span id="page-43-0"></span>Chapter 6: Activating, Commissioning and Configuring the System

After the solar system is installed, it is important to activate and commission the solar system. Activation and commission of the system is performed using the inverter SetApp mobile application.

During the activation and commissioning, the inverter discovers and communicates with all connected components in the solar system, such as: optimizers, peripheral communication devices and other linked inverters. When commissioning is performed, the user is required to set the grid parameters and backup Voltage information (if used).

Before starting the activation and commissioning, verify the all the communication hardware is properly connect. For communication options, refer to: Setting Up [Communication with the Monitoring Platform](#page-53-0) [on page 53.](#page-53-0)

 Before arriving at the site, download SolarEdge SetApp application to your mobile device from Apple App Store or Google Play .

Before activation and commissioning, download the SetApp application from:

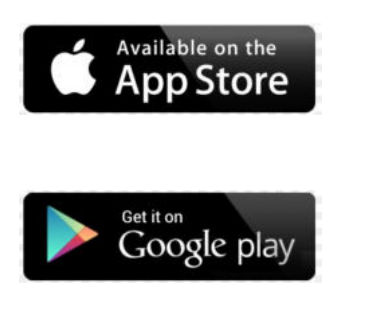

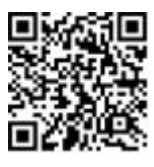

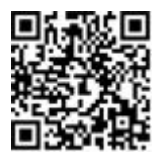

For downloading SetApp, Internet connection, one-time registration and logging are required. No registration is required for using the SetApp.

### Step 1: Activating the Installation

During system activation, a Wi-Fi connection is created between the mobile device and the inverter and the system firmware is upgraded.

#### **Before activation**

Download, register (first time only) and login to SetApp on your mobile device. Verify that the application is updated with the latest version.

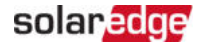

 $\blacksquare$  If applicable, turn on all devices (battery, Energy Meter) connected to the inverter, so that the devices may be auto-detected.

#### $\rightarrow$  To activate the inverter:

- 1. Turn-on the AC circuit breaker on the main distribution panel.
- 2. Turn-on the DC Disconnect Switch (if applicable).
- 3. Open SetApp and follow the on-screen instructions (scan the inverter barcode; move the ON/OFF/P switch to P position for 2 seconds and release).

SetApp creates a Wi-Fi connection, upgrades the inverter firmware and activates the inverter.

- 4. When the activation is complete, do one of the following:
	- **Select Connect to Another Device** to continue activating additional inverters.
	- **Select Start Commissioning** for pairing and other system configuration.

### Step 2: Commissioning and Configuring the Installation

This section describes how to use the SetApp menus for commissioning and configuring the inverter settings.

Menus may vary in your application depending on your system type.

#### $\rightarrow$  To access the Commissioning screen:

Do one of the following:

- During first time installation: Upon activation completion, in the SetApp, tap **Start Commissioning**.
- $\blacksquare$  If the inverter has already been activated and commissioned:
	- If not already  $ON turn ON AC$  to the inverter by turning  $ON$  the circuit breaker on the main distribution panel.
	- If not already ON move the Connection Unit switch to the ON position.
	- If the Backup Interface is installed turn on the inverter circuit breaker in the Backup Interface and make sure the Backup Interface's ON/OFF switch is in the ON position.
	- **Open SetApp and follow the on-screen instructions (scan the inverter QR code,** move the ON/OFF/P switch to P position for 2 seconds and release). The mobile device creates a Wi-Fi connection with the inverter and displays the main Commissioning screen.

### Setting Country, Grid and Language

The inverter must be configured to the proper settings in order to ensure that it complies with the country grid code and functions. Unless these settings are selected, the inverter will not start production.

- 1. From the **Commissioning** screen, select **Country & Grid**.
- 2. From the **Country & Grid** drop-down list, select the required option and tap **Set Country & Grid**. If unsure, which regional grid code (Australia A, B, or C) to select, contact your local grid operator to confirm the settings.
- 3. If relevant, from the **Language** drop-down list, select your language and tap **Set Language**.
- 4. From the **Commissioning** screen, select **Power Control** and make sure all settings are correct.
- 5. From the **Commissioning** screen, select **Grid Protection** and make sure all settings are correct.
- 6. To save the information to a read-only file, tap the **PDF** icon (iOS) or the **JPEG** icon (Android) at the bottom of the screen.

### Pairing

- 1. From the **Commissioning** menu, select **Pairing**.
- 2. Tap **Start Pairing**.
- 3. When Pairing Complete is displayed, the system startup process begins: Since the inverter is ON, the Power Optimisers start producing power and the inverter starts converting AC.

#### WARNING!

When you turn ON the inverter ON/OFF/P switch, the DC cables carry a high Voltage and the Power Optimisers no longer output a safe output.

When the inverter starts converting power after the initial connection to the AC, the inverter enters Wake up mode until its working voltage is reached. This mode is indicated by the flickering green inverter LED.

When working voltage is reached, the inverter enters Production mode and produces power. The steadily lit green inverter LED indicates this mode.

4. Tap **OK** to return to the **Commissioning** menu.

### <span id="page-46-1"></span>Communication

Communication settings can be configured only after communication connections are complete. Refer to [Setting Up Communication with the Monitoring Platform](#page-53-0) [on page 53.](#page-53-0)

- From the Commissioning menu, select **Monitoring Communication** > **Auto Select**. SetApp will automatically detect your connection method. Follow the on-screen instructions to complete the configuration and establish communication with the monitoring platform.
- **From the Commissioning menu, Select Site Communication** to configure communication between multiple SolarEdge devices or external non SolarEdge devices, such as batteries or data loggers.

For more information on the Monitoring Platform, refer to "The Monitoring Platform" section and to the Monitoring Platform web page at: <https://www.solaredge.com/products/pv-monitoring#/>

For more information, see [Configuring Communication with Other Devices](#page-47-0) on page [47](#page-47-0) below.

### Power Control

Power control options are detailed in the Power Control Application Note, available on the SolarEdge website at: [https://www.solaredge.com/sites/default/files/application\\_](https://www.solaredge.com/sites/default/files/application_note_power_control_configuration.pdf) [note\\_power\\_control\\_configuration.pdf](https://www.solaredge.com/sites/default/files/application_note_power_control_configuration.pdf).

The Grid Control option may be disabled. Enabling it opens additional options in the menu.

The Energy Manager option is used for setting power export limitation, as described in the Export Limitation Application Note, available on the SolarEdge website at: [https://www.solaredge.com/sites/default/files/feed-in\\_limitation\\_application\\_note.pdf.](https://www.solaredge.com/sites/default/files/feed-in_limitation_application_note.pdf)

# <span id="page-46-0"></span>Step 3: Verifying Proper Activation and **Commissioning**

- 1. Select **Information** and verify that the correct firmware versions are installed on each inverter. To save the information to a read-only file, tap the **PDF** icon (iOS) or the **JPEG** icon (Android) at the bottom of the screen.
- 2. Select **Status** and verify that inverter is operating and producing power.
- 3. Verify that additional configurations were properly set by viewing the relevant

Status screens.

4. Verify that the green inverter LED is steadily lit.

<span id="page-47-0"></span>Your SolarEdge power harvesting system is now operational.

# Configuring Communication with Other Devices

If the above devices have not been auto-detected during system activation, configure them as explained below.

 $\rightarrow$  To set up communication with the SolarEdge Energy Bank:

- 1. Run SetApp.
- 2. From the **Commissioning** screen, select **Device Manager > Add New Devices**.
- 3. Follow on-screen instructions.

#### $\rightarrow$  To set up communication with an external Energy Meter:

If you are setting up communication with the meter before the battery, first perform Steps 1-3 above. After that, proceed with the steps below.

- 1. In the RS485-1 screen, select Add Modbus Device > Meter.
- 2. Set the Energy Meter's CT Rating according to the CT specifications. If the CT rating value returns to 0, check communication with the CT.
- <span id="page-47-1"></span>3. Select Meter 2 > Meter Function > Export+Import (E+I).

# Running a Battery Self-test

You can run a battery self-test only after finishing the battery installation and configuration (refer to the battery installation guide).

The purpose of the battery self-test is to check the battery's charge and discharge functionality.

#### $\rightarrow$  To run a battery self-test:

- 1. Make sure the battery's circuit breaker switch is ON.
- 2. Switch the inverter ON/OFF/P switch to ON.
- 3. In SetApp, select **Commissioning > Maintenance > Diagnostics > Self-Test > Battery Self-Test > Run Test**.
- 4. Wait for all tests to complete and check the results in the summary table. If any of the tests have failed, see the table below for possible solutions:

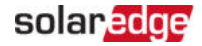

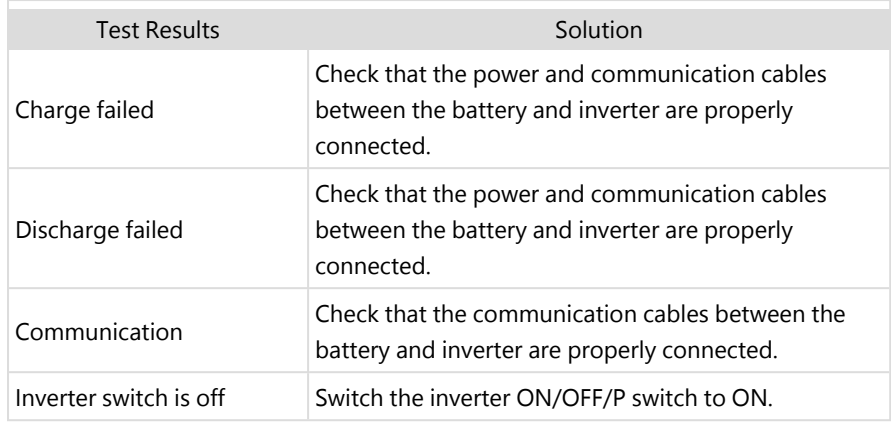

- $\rightarrow$  To show the last test results:
- Select **Commissioning > Maintenance > Diagnostics > Self-Test > Battery Self-Test > Show Last Results**.

### <span id="page-48-0"></span>Enabling Home Hub Applications

This section describes how to configure your system to use Home Hub applications. Before enabling StorEdge applications, make sure to:

- Finish the battery installation and configuration (refer to the battery installation guide)
- Run a battery self-test, as described above

### Backup Power Applications

The produced power is stored in the battery to be used during power outages. When the grid voltage is down, the Backup Interface automatically switches to the Backup mode, disconnecting from the grid, while the SolarEdge Home Hub Inverter Single Phase supplies power to the backed-up loads. This application requires connection to the Backup Interface and backed-up loads (pre-selected or the entire home).

The application can be used in one of two ways:

- **Backup-only** energy stored in the battery is discharged for backup power only, that is, when there is no power from the grid
- Backup with Smart Energy Management– use some of the battery energy for backup power, and the rest for maximize self-consumption(MSC) or charge/ discharge profile programming (for time of use arbitrage) applications.

The Backup application can be used whether or not PV modules are installed at the site. The backup function is disabled by default and can be enabled for on- grid only application, if backup is not needed.

To start using StorEdge applications, you first need to enable the Backup Configuration functionality (disabled by default). If Backup Configuration is disabled, the system will use the battery energy in the following cases:

- When PV production is not sufficient in MSC
- When using one of charge/discharge profiles that requires battery discharge

However stored energy will not be used to back up the loads in case of power outage.

 $\rightarrow$  To enable Backup Configuration:

Open SetApp and select **Commissioning > Power Control > Energy Manager > Backup Configuration > Backup > Enable**.

After the Backup Configuration is enabled, the Backup Interface is automatically configured.

#### $\rightarrow$  To enable a StorEdge application:

- 1. Select **Power Control > Energy Manager > Energy Control**.
- 2. Select one of the following applications:
	- **Backup only** Set the system to supply power to backed-up loads only in case of a power outage.
	- **Time of use** Set a charge/discharge profile and the level of charging the battery from AC.
	- **Maximum Self Consumption (MSC)** Set the system to maximize selfconsumption, and then the level of stored energy to be reserved for backup.

# <span id="page-49-0"></span>Enabling Demand Response Mode for Zero Export

- 1. Access SetApp.
- 2. From the **Commissioning** screen, select **Power Control > Power Reduction Interface (RRCR) Mode > DRM**.

For more information on zero export and demand response enabling devices (DRED), see:

<https://www.solaredge.com/sites/default/files/dred-connection-application-note.pdf>

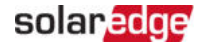

# <span id="page-50-0"></span>Reporting and Monitoring Installation Data

Monitoring the site requires connecting the inverter to the monitoring platform, using any of the wired or wireless options available from SolarEdge. Refer to Setting Up [Communication with the Monitoring Platform](#page-53-0) [on page 53.](#page-53-0)

### **The Monitoring Platform**

The monitoring platform provides enhanced PV performance monitoring and inverter yield assurance through immediate fault detection and alerts at the module, PV array and system level.

Using the platform, you can:

- View the latest performance of specific components.
- $\blacksquare$  Find under-performing components, such as modules, by comparing their performance to that of other components of the same type.
- Pinpoint the location of alerted components using the physical layout.

The monitoring platform enables accessing site information, including up-to-date information viewed in a physical or logical view:

- **Logical Layout:** Shows a schematic tree-layout of the components in the system, such as: inverters, Power Optimisers, PV arrays, modules, meters and sensors, as well as their electrical connectivity. This view enables you to see which modules are connected in each PV array, which PV arrays are connected to each inverter, and so on.
- **Physical Layout:** Provides a bird's eye view of the actual placement of modules in the site, and allows pinpoint issues to the exact location of each module on a virtual site map.

If you do not report the mapping of the installed Power Optimisers, the monitoring platform will show the logical layout, indicating which Power Optimisers are connected to which inverter, but will not show PV strings or the physical location of Power Optimisers.

The monitoring platform includes a built-in help system that guides you through the monitoring functionality.

For more information, refer to [https://www.solaredge.com/products/pv-monitoring#/.](https://www.solaredge.com/products/pv-monitoring#/)

### <span id="page-51-0"></span>Creating Logical and Physical Layout using Installation Information

To display a logical layout, insert the inverter serial number in the new site created in the monitoring platform. When the communication between the inverter and the monitoring server is established, the logical layout is displayed.

To display a physical layout, you need to map the locations of the installed power optimisers. To map the locations, use one of the methods described in the next sections.

#### **Designer**

Designer recommends inverter and Power Optimiser selection per site size and enables report generation. You can create a project in Designer and export the site design with the PV array layout to the monitoring platform.

For more information, refer to [https://www.solaredge.com/products/installer](https://www.solaredge.com/products/installer-tools/designer#/)[tools/designer#/.](https://www.solaredge.com/products/installer-tools/designer#/)

#### Mapper Application

Use the Mapper smart phone application to scan the Power Optimiser and inverter 2D barcodes and create a virtual map of a PV site for enhanced monitoring and easier maintenance.

#### The Mapper

- Simple on-site registration of new systems.
- **Creating, editing and verifying system physical layout.**
- Scanning and assigning the Power Optimiser serial number to the correct module in the system physical layout.

For detailed information, refer to the Mapper demo movies:

Creating new sites using the Mapper mobile [application](https://www.youtube.com/watch?v=NM4FbleGNUc)

#### Mapping existing sites using the Mapper mobile [application](https://www.youtube.com/watch?v=JbriIDSrsOQ)

#### Physical Layout Editor

 1. If you are a registered installer, access the monitoring platform site creation page at [https://monitoring.solaredge.com/solaredge-web/p/home#createSites.](https://monitoring.solaredge.com/solaredge-web/p/home#createSites) If you have not yet signed up, go to [https://monitoring.solaredge.com/solaredge](https://monitoringpublic.solaredge.com/solaredge-web/p/createSelfNewInstaller?locale=en_US)[web/p/createSelfNewInstaller.](https://monitoringpublic.solaredge.com/solaredge-web/p/createSelfNewInstaller?locale=en_US)

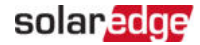

 2. Fill out all required information in the screen, which includes information about your installation, as well as details about its logical and physical mapping.

# <span id="page-53-0"></span>Chapter 7: Setting Up Communication with the Monitoring Platform

The inverter sends the following information to the monitoring platform:

- Power Optimiser information received via the DC power lines (the PV output circuit)
- Inverter information
- Information of any other connected devices

This chapter describes how to set up communication between:

- The inverter and the monitoring platform through the Internet (wired/ wireless)
- Multiple inverters for a leader-follower configuration

Communication setup is not required for power harvesting, however it is needed for using the monitoring platform.

#### CAUTION!

Before connecting the communication cables, make sure that the ON/OFF/P switch at the bottom of the inverter (and the switch of the Connection Unit if applicable) is turned OFF, and the AC is turned OFF.

When configuring the communication parameters while the inverter cover is removed, make sure that the ON/OFF/P switch (and the switch of the Connection Unit if applicable) is OFF, and the AC is turned ON.

# <span id="page-53-1"></span>Communication Options

The following types of communication can be used to transfer the monitored information from the inverter to the monitoring platform.

Only communication products offered by SolarEdge are supported.

### Ethernet

Ethernet is used for a LAN connection.

### RS485

RS485 is used for the connection of multiple SolarEdge inverters on the same bus in a leader-follower configuration. RS485 can also be used as an interface to external devices, such as meters and third party data loggers.

### Wi-Fi

This communication option enables using a Wi-Fi connection for connecting to the monitoring platform.

The Wi-Fi access point is built into the inverter. An antenna is required and available from SolarEdge for connection to the monitoring platform.

### Wireless Gateway, Wireless Repeater(s)

The Wireless Gateway collects inverter data using a dedicated Wi-Fi connection and connects to the monitoring platform with the help of a home router. Wireless Repeater(s) extend the Wi-Fi signal range between the Wireless Gateway and inverter. Wireless Gateway and

Wireless Repeaters can be purchased separately from SolarEdge. For

more information, refer to [https://www.solaredge.com/sites/default/files/se-wireless](https://www.solaredge.com/sites/default/files/se-wireless-gateway-wireless-repeater-installation-guide.pdf)[gateway-wireless-repeater-installation-guide.pdf](https://www.solaredge.com/sites/default/files/se-wireless-gateway-wireless-repeater-installation-guide.pdf).

### Cellular

This wireless communication option enables using a cellular connection to connect one or several devices (depending on the data plan used) to the monitoring platform.

The Cellular Plug-in is provided with a user manual, which should be reviewed prior to connection. Refer to

[https://www.solaredge.com/sites/default/files/se-cellular-plug-in-for](https://www.solaredge.com/sites/default/files/se-cellular-plug-in-for-inverters-with-setapp-installation-guide.pdf)[inverters-with-setapp-installation-guide.pdf](https://www.solaredge.com/sites/default/files/se-cellular-plug-in-for-inverters-with-setapp-installation-guide.pdf)

### SolarEdge Home Network

SolarEdge Home Hub Inverter comes with a pre-installed SolarEdge Home Network communication board and antenna. This wireless communication option enables connecting one or more SolarEdge Home Network enabled devices to inverter with an installed SolarEdge Home Network plug-in.

The SolarEdge Home Network plug-in is provided with a user manual which should be reviewed prior to connection. Refer to:

[https://www.solaredge.com/sites/default/files/se-energy-net-plug-in-installation](https://www.solaredge.com/sites/default/files/se-energy-net-plug-in-installation-guide.pdf)[guide.pdf](https://www.solaredge.com/sites/default/files/se-energy-net-plug-in-installation-guide.pdf)

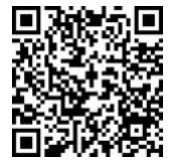

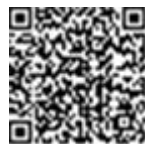

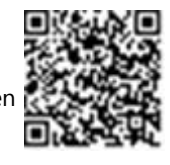

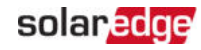

### **ZigBee**

This option enables wireless connection to one or several Smart Energy products, which automatically divert PV energy to home appliances.

The Smart Energy ZigBee connections require a ZigBee plug-in and an external antenna, available from SolarEdge.

The ZigBee Plug-in for Smart Energy is provided with an installation guide, which should be reviewed prior to connection. Refer to [https://www.solaredge.com/sites/default/files/se-zigbee-plug-in-for](https://www.solaredge.com/sites/default/files/se-zigbee-plug-in-for-setapp-installation-guide.pdf)[setapp-installation-guide.pdf](https://www.solaredge.com/sites/default/files/se-zigbee-plug-in-for-setapp-installation-guide.pdf)

The Smart Energy products are provided with an installation guide, which should be reviewed prior to connection. Refer to <https://www.solaredge.com/products/device-control#/>.

# <span id="page-55-0"></span>Communication Connectors

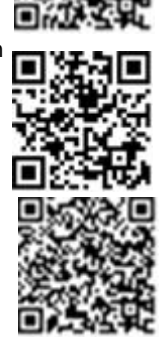

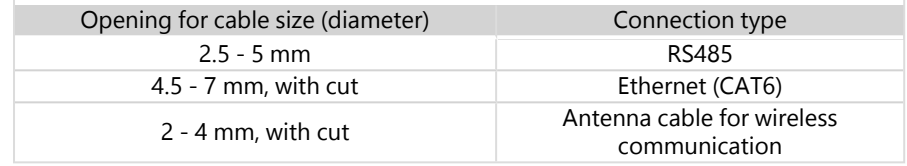

The communication board has the following connectors:

- Standard RJ45 terminal block for Ethernet connection
- USB
- RS485 connector

The SolarEdge Wi-Fi antenna, ZigBee or Cellular Plug-ins can be connected to the communication board for optional wireless connection.

### solaredge

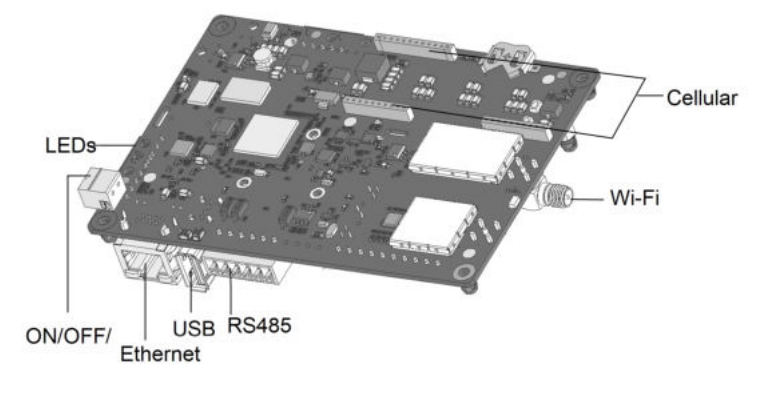

Figure 18: Communication board connectors

# <span id="page-56-1"></span><span id="page-56-0"></span>Removing the Inverter Cover

#### $\rightarrow$  To remove the inverter cover

- 1. Switch off the AC circuit breaker on the main distribution panel.
- 2. Switch off the inverter ON/OFF/P switch and wait 5 minutes for the internal capacitors to discharge.

#### CAUTION!

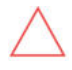

When removing the inverter cover, make sure not to damage the internal components. SolarEdge will not be held responsible for any components damaged as a result of incautious cover removal.

# <span id="page-57-0"></span>Creating an Ethernet (LAN) Connection

This communication option enables using an Ethernet connection to connect the inverter to the monitoring platform through a LAN.

Ethernet cable specifications:

- Cable type a shielded CAT6 Ethernet cable
- Maximum distance between the inverter and the router 100 m/ 330 ft.

**NOTE** 

If using a cable longer than 10 m / 33 ft in areas where there is a risk of induced voltage surges by lightning, it is recommend

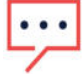

to use external surge protection devices. For details refer to: [http://www.solaredge.com/files/pdfs/lightning\\_surge\\_](http://www.solaredge.com/files/pdfs/lightning_surge_protection.pdf) [protection.pdf.](http://www.solaredge.com/files/pdfs/lightning_surge_protection.pdf)

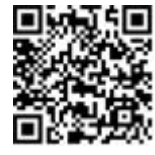

#### $\rightarrow$  To connect the Ethernet cable:

- 1. Remove the invertercover as described above.
- 2. Open Communication Gland 1.

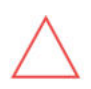

#### **CAUTION!**

The gland includes a rubber waterproof fitting, which should be used to ensure proper sealing.

- 3. Remove the plastic seal from one of the large openings.
- 4. Remove the rubber fitting from the gland and insert the CAT6 cable through the gland and through the gland opening in the inverter.
- 5. Insert the cable through the opening in the Connection Unit towards the communication board.
- 6. Push the cable into the cut opening of the rubber fitting.

CAT6 standard cables have eight wires (four twisted pairs), as shown in the diagram below. Wire colors may differ from one cable to another. You can use either wiring standard, as long as both sides of the cable have the same pin-out and color-coding.

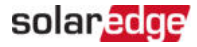

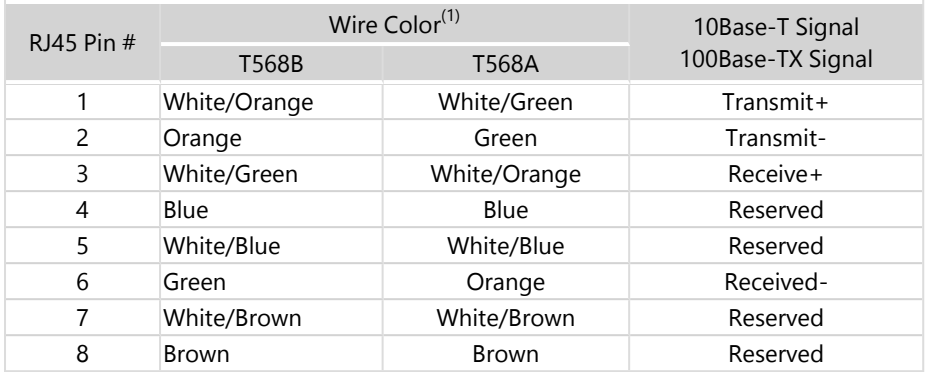

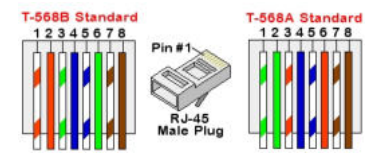

Figure 19: Standard cable wiring

- <span id="page-58-0"></span> 7. Use a pre-crimped cable to connect via Communication Gland 1 to the RJ45 plug on the inverter's communication board or, if using a spool of cable, connect as follows:
	- a. Insert the cable through the gland.
	- b. Remove the cable's external insulation using a crimping tool or cable cutter and expose eight wires.
	- c. Insert the eight wires into an RJ45 connector (see [Figure 19](#page-58-0)).
	- d. Use a crimping tool to crimp the connector.
	- e. Connect the Ethernet connector to the RJ45 port on the communication board (see [Figure 18](#page-56-1)).
- 8. For the switch/router side, use a pre-crimped cable or use a crimper to prepare an RJ45 communication connector: Insert the eight wires into the RJ45 connector in the same order as above .
- 9. Connect the cable RJ45 connector to the RJ45 port of the Ethernet switch or router. You can connect more than one inverter to the same switch/router or to different switches/routers, as needed. Each inverter sends its monitored data independently to the SolarEdge monitoring platform.

<sup>(1)</sup>The inverter connection does not support RX/TX polarity change. Supporting crossover Ethernet cables depends on the switch capabilities.

- 10. The inverter is configured by default to LAN.
	- a. Make sure the ON/OFF/P switch is OFF.
	- b. Turn ON the AC to the inverter by turning ON the circuit breaker on the main distribution panel.
	- c. Configure the connection as described in [Communication](#page-46-1) [on page 46.](#page-46-1)

**NOTE** 

If your network has a firewall, you may need to configure it to enable

- the connection to the following address:
	- Destination Address: prodssl.solaredge.com
	- TCP Port: 443 (for incoming and outgoing data)
- <span id="page-59-0"></span>11. Verify the connection, as described in [Verifying the Connection](#page-59-0) [on page 59.](#page-59-0)

# Verifying the Connection

After connecting and configuring a communication option, perform the following steps to check that the connection to the Monitoring platform has been successfully established.

- 1. Commission the inverter as describe in **["Activating, Commissioning and](#page-43-0)  [Configuring the System" on page 43](#page-43-0)**.
- 2. Access SetApp and select **Status** from the **Configuring** screen.
- 3. In the Summary section, under **Server Comm.**, make sure **S\_OK** is displayed together with the selected communication option.
- 4. Scroll down to the **Communication** section and check that the communication options are as required.

# <span id="page-60-0"></span>Appendix A: Errors and Troubleshooting

This chapter describes how to troubleshoot general system problems. For further assistance, contact SolarEdge Support.

# <span id="page-60-1"></span>Identifying Errors

Errors may be indicated in various system interfaces: On the inverter bottom panel, a red LED indicates an error. In the monitoring platform and SetApp, errors are displayed with codes.

For more information on the codes displayed for error and warning messages, refer to [http://www.solaredge.com/sites/default/files/se](http://www.solaredge.com/sites/default/files/se-inverter-installation-guide-error-codes.pdf)[inverter-installation-guide-error-codes.pdf](http://www.solaredge.com/sites/default/files/se-inverter-installation-guide-error-codes.pdf). This document describes errors that appear in SetApp, monitoring platform, and LCD (for inverters with LCD). To identify the error types, use the methods described below.

 $\rightarrow$  To identify the error type using the inverter LEDs:

- 1. Move the ON/OFF/P switch to **P** position for **2 seconds** and release it.
- 2. Observe the LED lights and use the following table to identity the error type. For more information, refer to: <https://www.solaredge.com/leds>

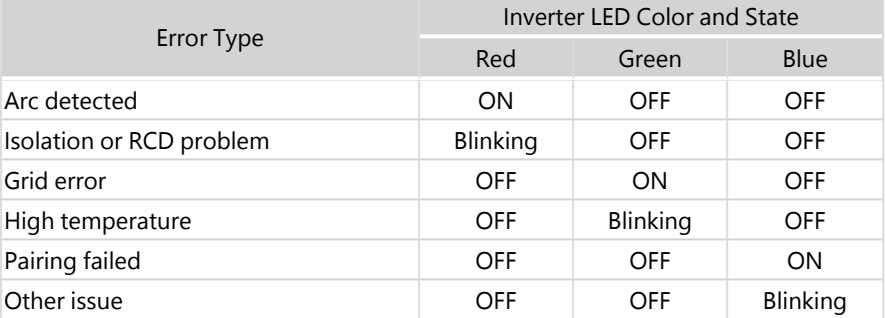

 $\rightarrow$  To identify the error type using the monitoring platform:

- 1. Open the site dashboard and click the **Layout** icon.
- 2. Right-click the inverter and select **Info** from the menu. The inverter details window is displayed.
- 3. Click the **Errors** tab. The list is displayed.

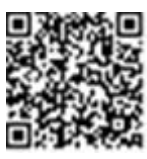

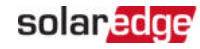

# <span id="page-61-0"></span>Energy Hub Inverter Troubleshooting

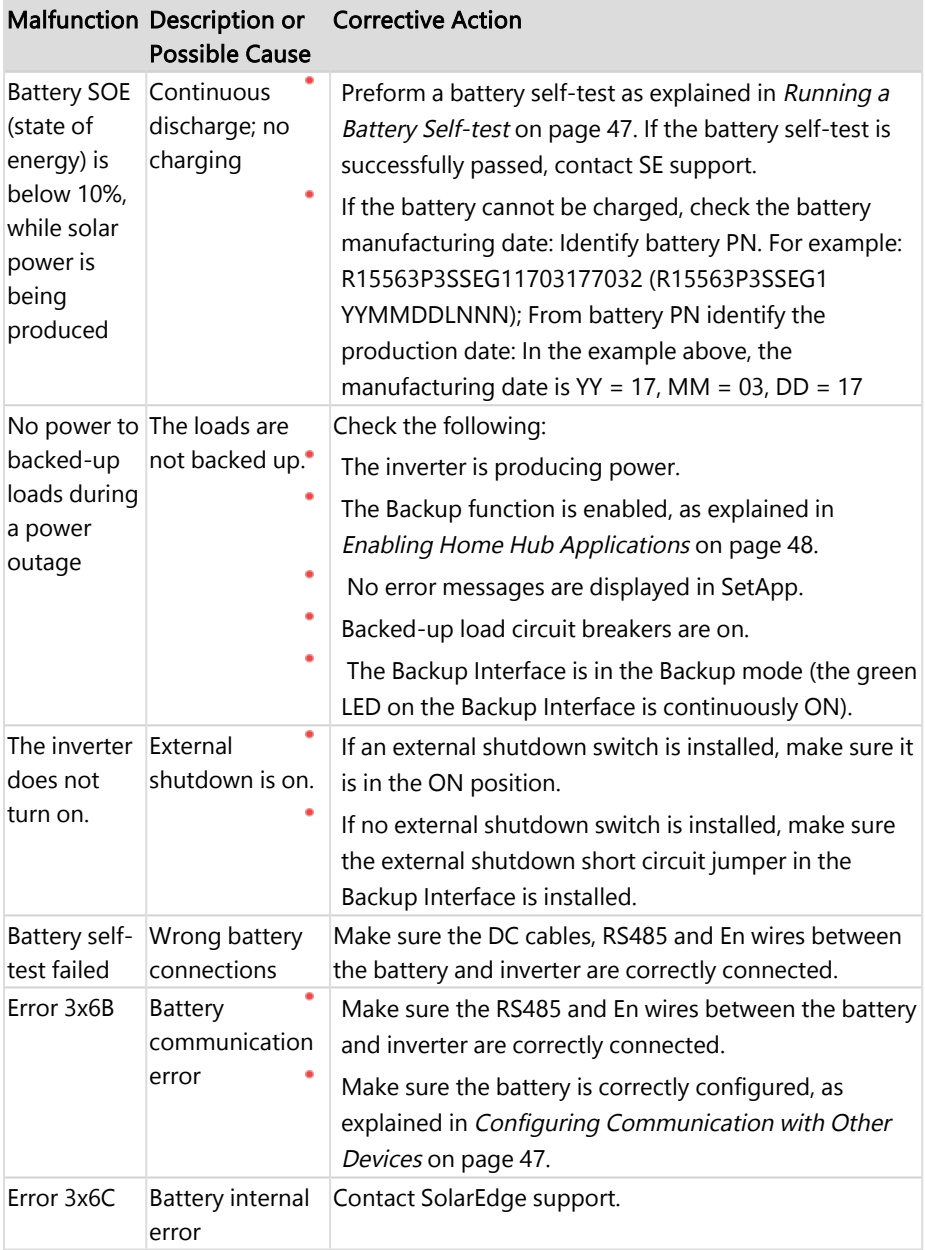

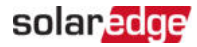

# <span id="page-62-0"></span>Troubleshooting Communication

### Troubleshooting Ethernet (LAN) Communication

The possible errors and their troubleshooting are detailed in the following table:

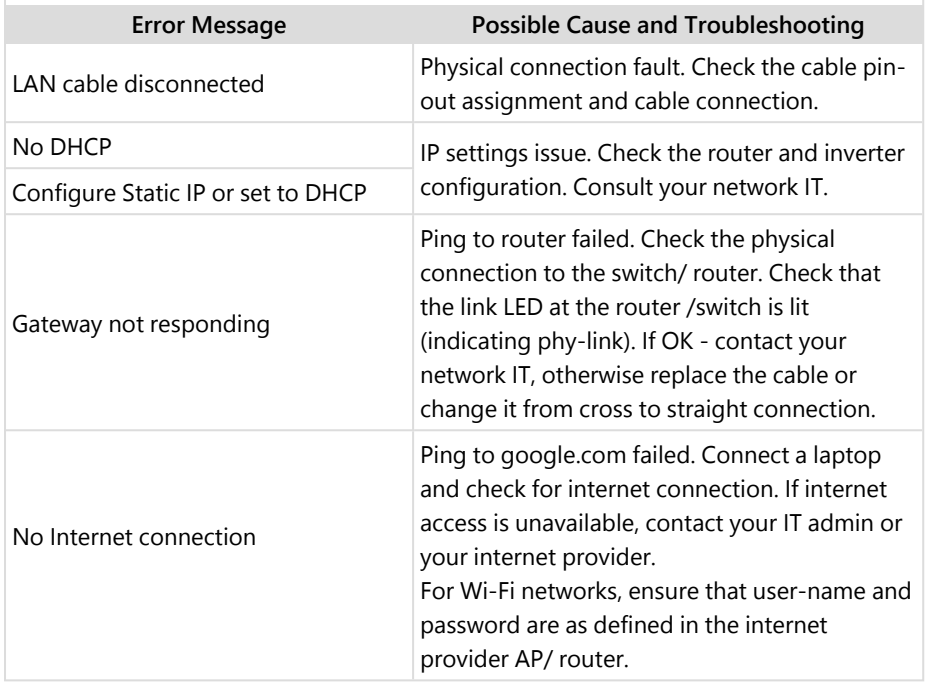

### Troubleshooting RS485 Communication

- If the message **RS485 Leader Not Found** appears in the Status screen, check the connections to the leader device and fix if required.
- $\blacksquare$  If after follower detection the number of followers displayed for the leader under **RS485-** > **Follower Detect** is lower than the actual number of followers, refer to the following application note to identify missing followers and troubleshoot connectivity problems: [https://www.solaredge.com/sites/default/files/troubleshooting\\_undetected\\_RS485\\_](https://www.solaredge.com/sites/default/files/troubleshooting_undetected_RS485_devices.pdf) [devices.pdf](https://www.solaredge.com/sites/default/files/troubleshooting_undetected_RS485_devices.pdf)

### Additional Troubleshooting

- 1. Check that the modem or hub/router is functioning properly.
- 2. Check that the connection to the internal connector on the communication board is properly done.
- 3. Check that the selected communication option is properly configured.
- 4. Use a method independent of the SolarEdge device to check whether the network and modem are operating properly. For example, connect a laptop to the Ethernet router and connect to the Internet.
- 5. Check whether a firewall or another type of network filter is blocking communication.

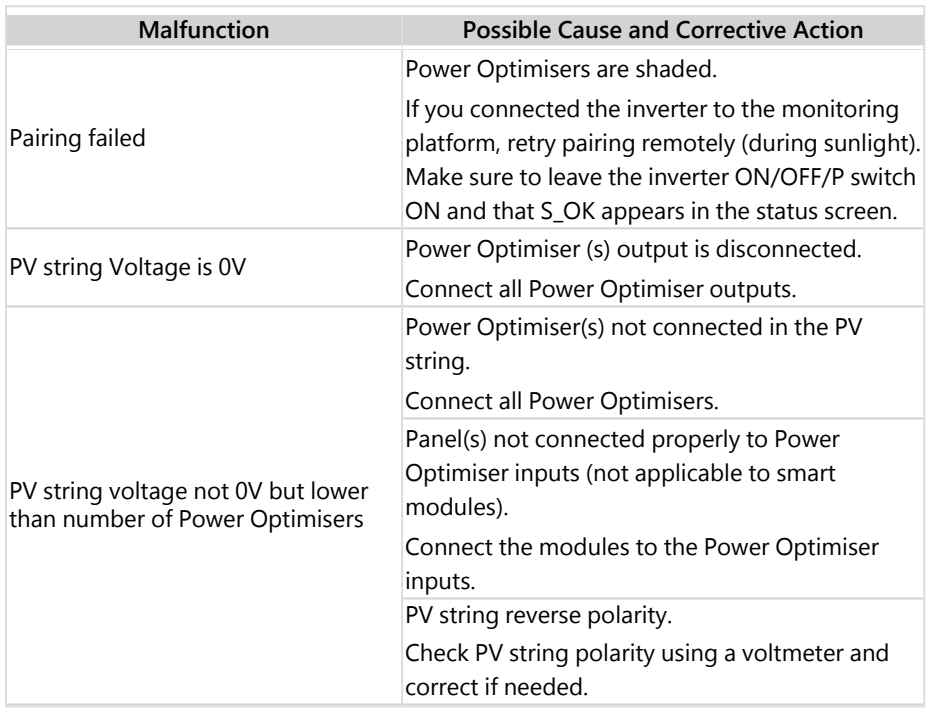

# <span id="page-63-0"></span>Power Optimiser Troubleshooting

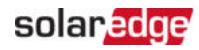

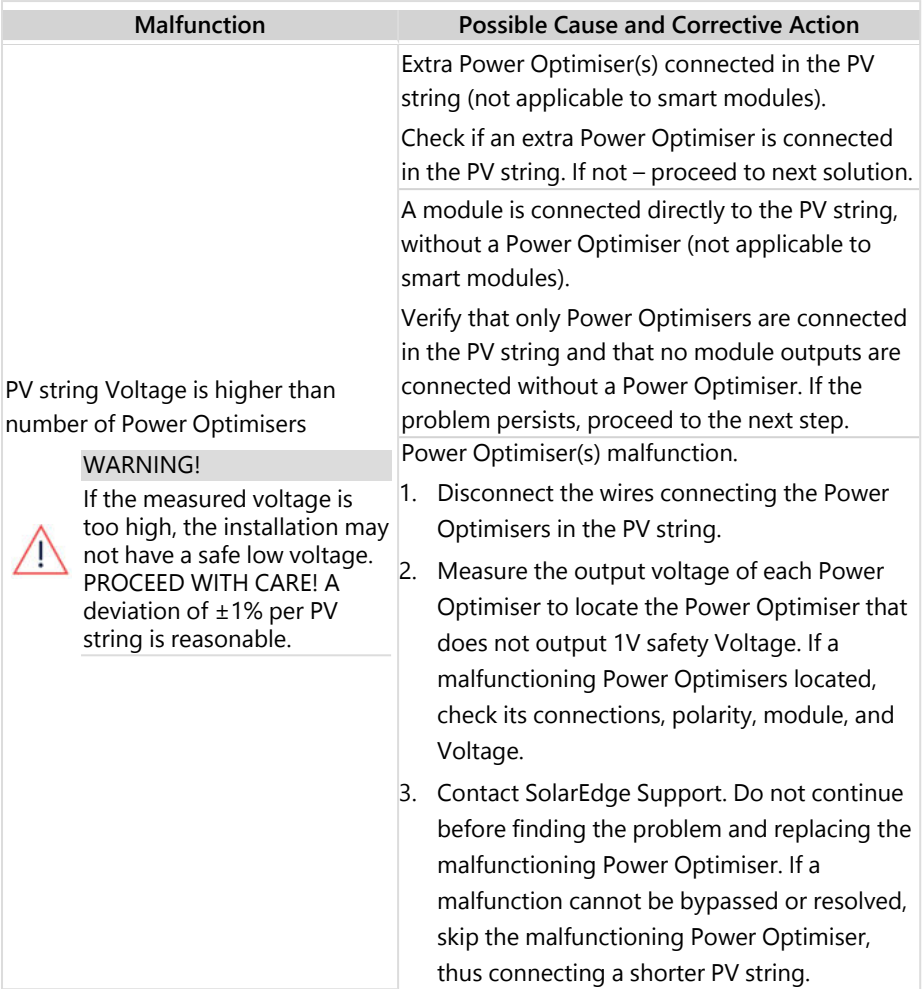

# <span id="page-65-0"></span>Appendix B: Mechanical Specifications

The following figure provides inverter dimensions in mm [in].

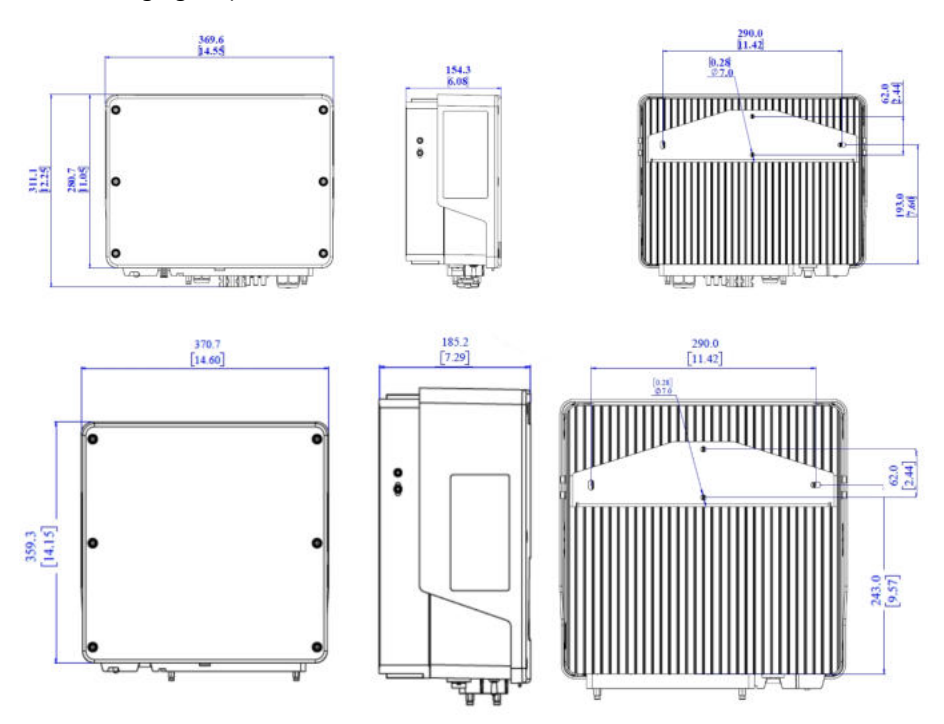

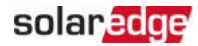

# <span id="page-66-0"></span>Appendix C: SafeDC™

The SolarEdge inverters are certified for compliance with the following standards as disconnection devices for PV generators, meaning that they can replace a DC disconnect:

- IEC 60947-3:1999 + Corrigendum: 1999 + A1:2001 + Corrigendum 1:2001 + A2:2005;
- DIN EN 60947-3
- VDE 0660-107:2006-03
- IEC 60364-7-712:2002-05 -
- DIN VDE 0100-712:2006-06.

In compliance with these standards, follow the instructions below to disconnect DC power:

- 1. Move the inverter P/ON/OFF switch to OFF (0) and wait 5 minutes for the capacitors to discharge.
- 2. Disconnect the AC to the inverter by turning OFF the circuit breakers on the distribution panel.

# <span id="page-67-0"></span>Support Contact Information

If you have technical problems concerning SolarEdge products, please contact us:

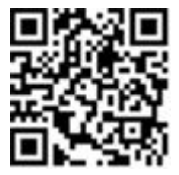

#### <https://www.solaredge.com/service/support>

Before contact, make sure to have the following information at hand:

- Model and serial number of the product in question.
- The error indicated on the SetApp mobile application, on the monitoring platform, or by the LEDs, if there is such an indication.
- $\blacksquare$  System configuration information, including the type and number of modules connected and the number and length of strings.
- The communication method to the SolarEdge server, if the site is connected.
- $\blacksquare$  The product's software version as it appears in the status screen.

# solaredge